STUDENT GUIDE Student Notes: **CATIA V5 Training** Foils **CATIA** Tools for **Proficient Users** Copyright DASSAULT SYSTEMES Version 5 Release 19 September 2008 EDU\_CAT\_EN\_PRO\_FF\_V5R19

# **About this course**

## **Objectives of the course**

Upon completion of this course you will be able to: -Create and reuse advanced replication tools like Power Copies -Store components and Power copies into catalog and reuse them in a new context -Analyze and convert CATIA V4 models to CATIA V5.

## Targeted audience Advanced Users

**Prerequisites** 

Students attending this course should have knowledge of CATIA BASICS and Part Design

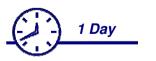

| Table of Contents (1/2)                                                 | <u>Stude</u> |
|-------------------------------------------------------------------------|--------------|
| Creating and Using Power Copy                                           |              |
| Power Copy Presentation                                                 |              |
| <ul> <li>Creating a Power Copy</li> <li>11</li> </ul>                   |              |
| Saving a Power Copy 17                                                  |              |
| <ul> <li>Instantiating a Power Copy</li> <li>20</li> </ul>              |              |
| <ul> <li>Summary</li> <li>25</li> </ul>                                 |              |
| <ul> <li>Creating Catalogs of Components</li> <li>26</li> </ul>         |              |
| Catalog Workbench Presentation 27                                       |              |
| <ul> <li>Browsing Catalogs</li> <li>34</li> </ul>                       |              |
| Creating Catalogs     42                                                |              |
| Creating Chapters     48                                                |              |
| Creating Families     51                                                |              |
| Creating Keywords 54                                                    |              |
| Creating Components     57                                              |              |
| <ul> <li>Creating Part Family Components</li> <li>60</li> </ul>         |              |
| <ul> <li>Referencing Data from External Catalogs</li> <li>69</li> </ul> |              |
| Checking the Catalog Preview     75                                     |              |
| <ul> <li>Creating Catalogs in Batch Mode</li> <li>81</li> </ul>         |              |

|                                  |                                                                                                    | J STODENT GO                                                                                                    |
|----------------------------------|----------------------------------------------------------------------------------------------------|----------------------------------------------------------------------------------------------------|
| able of Contents (2/2)           |                                                                                                    | <u>Student Notes:</u>                                                                                                    |
| To Sum Up                        | 85                                                                                                    |                                                                                                    |
| From CATIA V4 to V5 Basics       | 86                                                                                                    |                                                                                                    |
| Working with a CATIA V4 Document | 87                                                                                                    |                                                                                                    |
| To Sum Up                        | 96                                                                                                    |                                                                                                    |
| Course Summary                   | 97                                                                                                    |                                                                                                    |
|                                  |                                                                                                    |                                                                                                    |
|                                  | <ul> <li>From CATIA V4 to V5 Basics</li> <li>Working with a CATIA V4 Document</li> <li>To Sum Up</li> </ul> | <ul> <li>To Sum Up</li> <li>From CATIA V4 to V5 Basics</li> <li>Working with a CATIA V4 Document</li> <li>To Sum Up</li> <li>96</li> </ul> |

#### 4

STUDENT GUIDE

Student Notes:

# **Creating and Using Power Copy**

You will learn how to create, save, and instantiate a Power Copy.

- Power Copy Presentation
- Creating a Power Copy
- Saving a Power Copy
- Instantiating a Power Copy
- **Summary**

Student Notes:

# **Power Copy Presentation**

In this lesson, you will have an overview of 'Power Copy' and the ways it can be used.

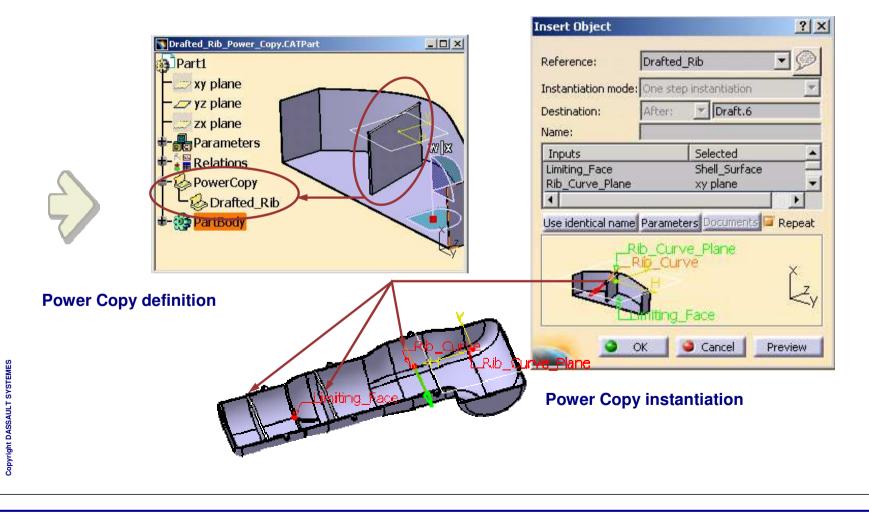

Student Notes:

## What is a Power Copy?

- Power Copy is a set of design features grouped together in order to be reproduced. It is a kind of advanced copying tool.
  - While defining it, you can specify the inputs that the user should provide.
  - During instantiation, you can customize it and insert it in the design of any part.

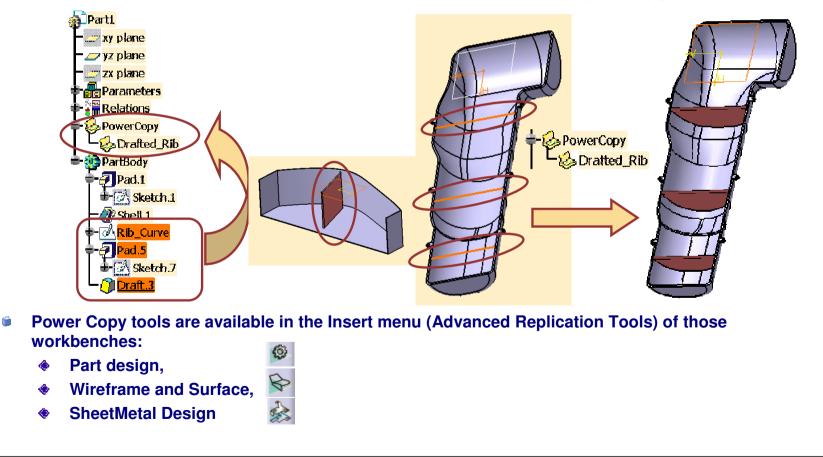

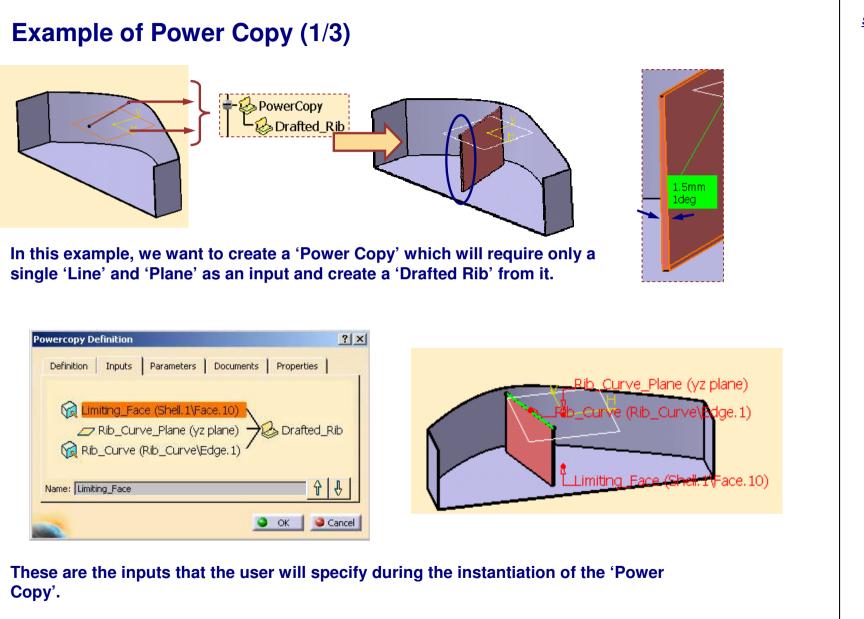

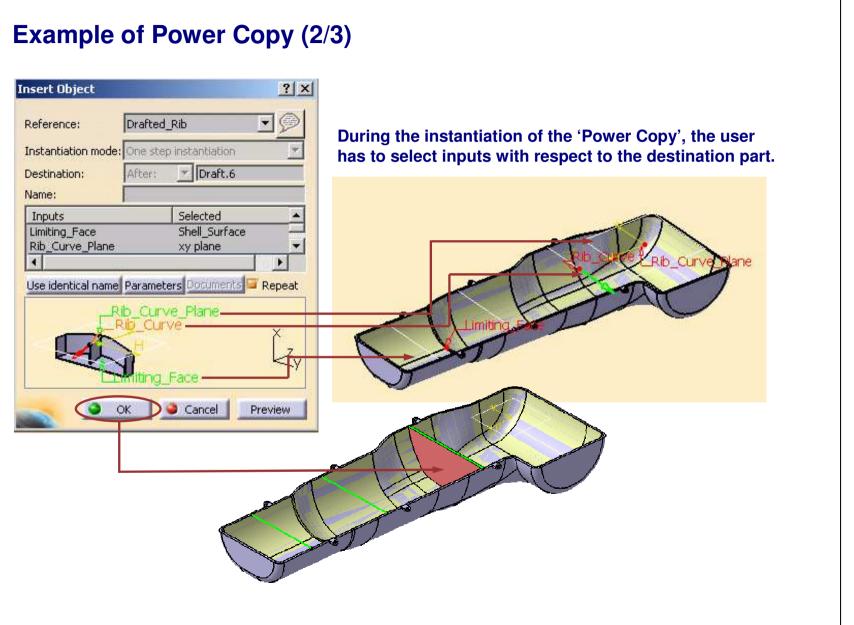

Student Notes:

### Example of Power Copy (3/3)

In this case, these are the geometries that the 'Power Copy' feature creates automatically.

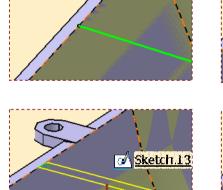

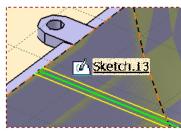

Creation of rectangular sketch from the selected rib line.

Extrusion of this sketch up to the selected 'Limiting Surface'

Copyright DASSAULT SYSTEMES

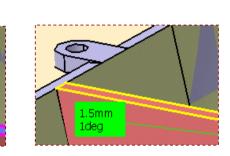

Pad.6

Application of 'Draft' to the extruded faces.

Thus, in this example you have seen how a power copy feature can create a 'Drafted Rib' from a single 'Line' as input.

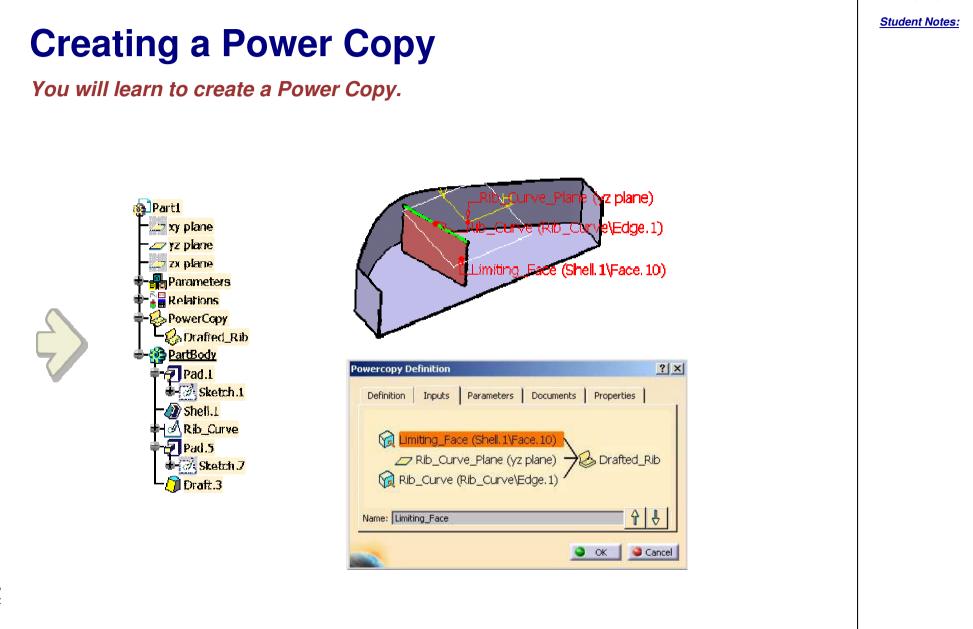

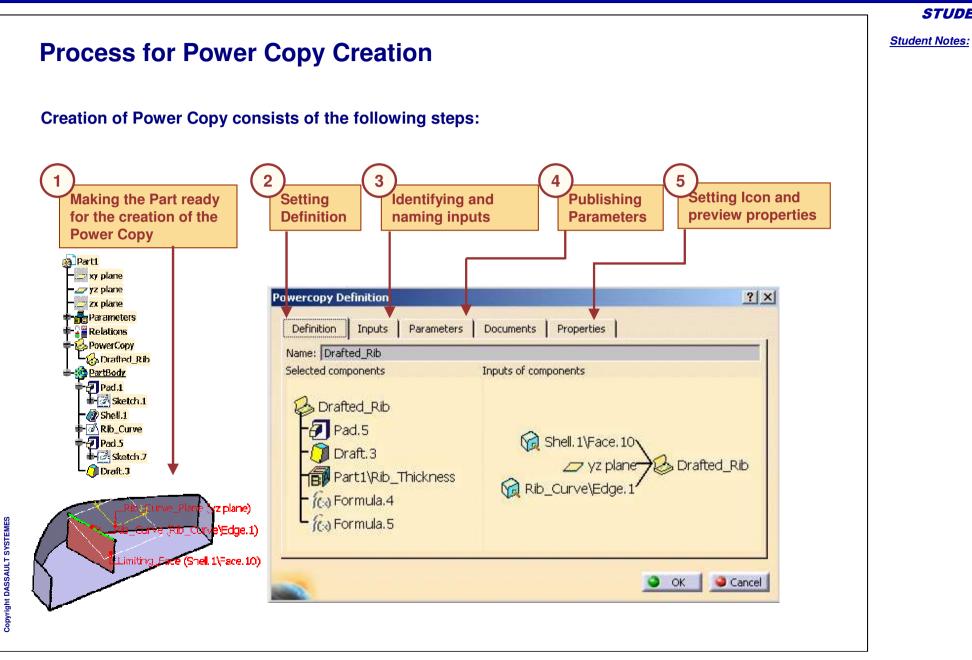

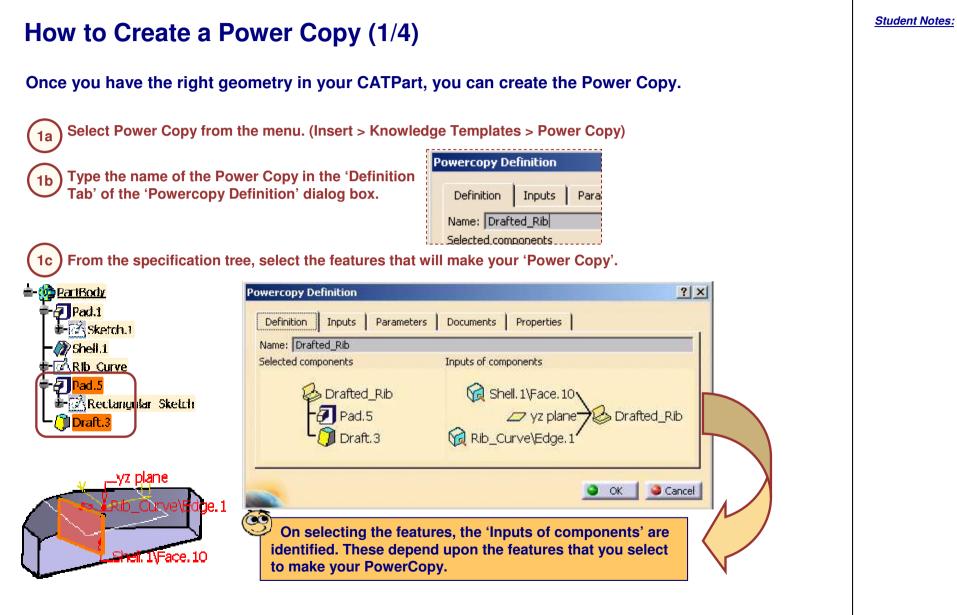

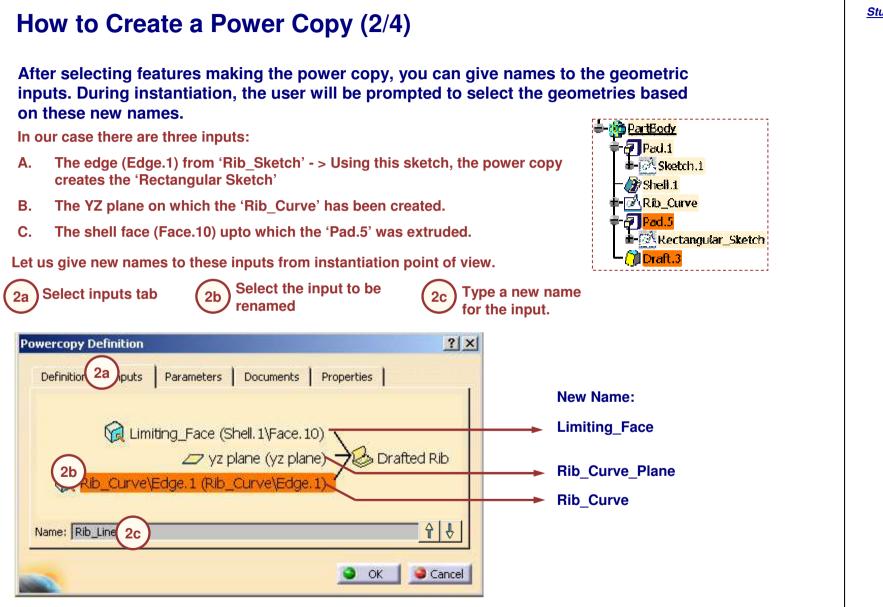

| o publish the parameters:       |                                                                                                    |
|---------------------------------|----------------------------------------------------------------------------------------------------|
|                                 | Powercopy Definition                                                                                                    |
| Select parameters tab ——        | Definition Inputs Parameters Documents Properties                                                                                                    |
| Select parameter                | Avalaible parameters       Value       Pub       Name         PartBody\Pad.5\Rectangular       CstAt         PartBody\Pad.5\Activity       true         PartBody\Draft.3\Angle       0.5deg       Yes         PartBody\Draft.3\Angle2       5deg         PartBody\Draft.3\DraftFitted       0.1mm         PartBody\Draft.3\Activity       true |
| Check the 'Published'<br>option | Published Name: Draft_Angle                                                                                                    |
| If necessary, rename the        | OK Cancel                                                                                                    |

Student Notes: How to Create a Power Copy (4/4) Once parameters are published, you can select the icon for your Power Copy and make a screen grab to create a preview of your Power Copy for catalogs. Select 'Properties' tab 4a **Powercopy Definition** ? X Select any icon from the available list. **4b** Icons Browser ? × Definition Inputs Parameters Documents Properties 144 101 Icon Page 1 of 141 Icon choice : B Preview Grab screen 30 Remove preview 3D 1 OK OK Cancel Close Prepare the CATPart window for the 4c screen grab Click 'Grab screen' to make a screen grab and click OK to validate. 60 To prepare the screen grab, you can remove tree and compass from the window and get the correct zoom and orientation.

**Saving a Power Copy** You will learn to save the Power Copy in a catalog. Catalog Browser:V:\R17\03\_KNOWLEDGEWARE\PRODUCT\_KNOWLEDGE... ? X - E 📰 🖽 3 inputs B Current: Parti Drafted\_Rib 🚬 xy plane - 🖉 yz plane 4 🚬 zx plane Parameters AL Filter: Launch Relations A PowerCopy Input 1 Input 2 Name Input 3 📿 Catalog Browser... Drafted Rib Limiting Face Rib Curve Plane Rib Curve a Drafted R 1 PartBody Close

**STUDENT GUIDE** 

Student Notes:

## Saving a Power Copy

If you do not save the CATPart containing the Power Copy, you will not be able to instantiate the Power Copy.

You can save the Power Copy in a new catalog and also in an existing catalog.

You can also update a catalog which makes reference to the Power Copies of your CATPart

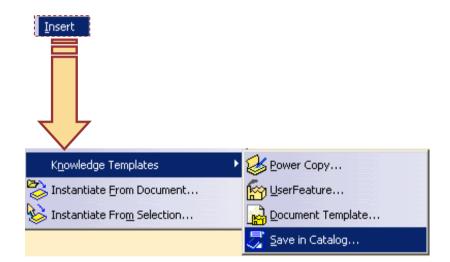

### **CATIA Tools for Proficient Users**

| Saving a Power Copy in a Catalog                                                                              |
|----------------------------------------------------------------------------------------------------|
| If you do not save the CATPart containing the Power Copy, you will not be able to instantiate the Power Copy. |
| You can save the Power Copy in a new catalog and also in an existing catalog.                                 |
| You can also update a catalog which makes reference to the Power Copies of your CATPart.                      |
| Insert                                                                                                    |
| Knowledge Templates       Power Copy         Instantiate From Document       Image: UserFeature               |
| Vinstantiate From Selection                                                                                   |
| Save in Catalog                                                                                               |
|                                                                                                    |
|                                                                                                    |
|                                                                                                    |

STUDENT GUIDE

Student Notes:

# **Instantiating a Power Copy**

You will learn to instantiate a Power Copy differently at different places by varying geometric inputs and parameters while instantiating.

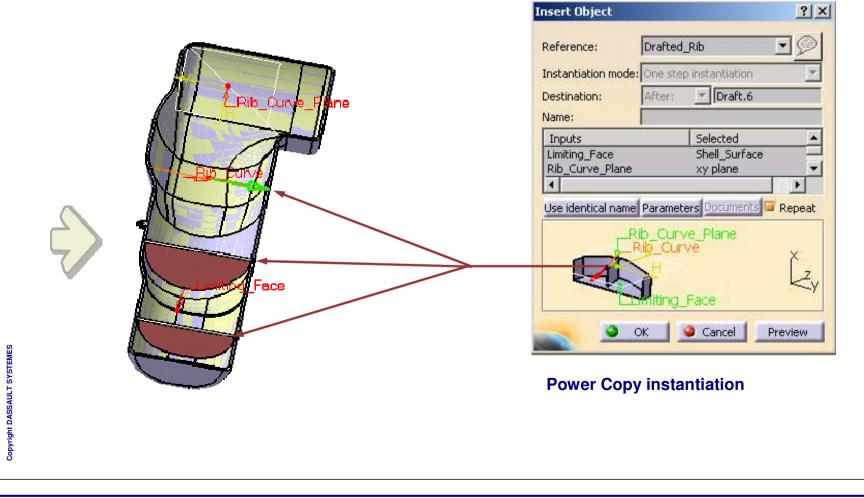

How to Instantiate a Power Copy (1/4) First step of the Power Copy instantiation is accessing the Power Copy. You can access it: a) From the CATPart file containing it. b) From a catalog having its reference. c) By using a VB macro (described in the CATIA documentation) Before proceeding, please save all the CATIA documents that are attached to this screen to a local folder. Open the CATPart in which you want to instantiate the Power Copy. Drill\_Housing\_For\_RIB\_Instantiation\_2.CATPart **Click on Catalog browser and** Cat....🗵 From the menu, select: browse for the catalog. 2 OR Insert > Instantiate From Document File Selection OR Look in: 🔄 Power Copy Instantiation Select the CATPart file which contains your Power Copy. 🔊 Drafted\_Rib\_Catalog.catalog File Selection After opening the catalog, double-click on 3 'PowerCopy', then on '3 inputs' and finally on Bower\_Copy\_Instantiation Look in: 'Drafted Rib' to open the instantiation dialog. Drafted\_Rib\_With\_Power\_Copy.CATPart 🗿 Drill\_Housing\_For\_RIB\_Instantiation\_2.CATPart 👔 Catalog Browser:V:\R17\03 Catalog Browser:V:\R12 Catalog Browser:V:\F Current: Drafted\_Rib\_Catalog PowerCopy Current: Current: 3 inputs 🦢 Drafted\_Rib 🕗 PowerCopy 3 inputs

STUDENT GUIDE

Student Notes:

21

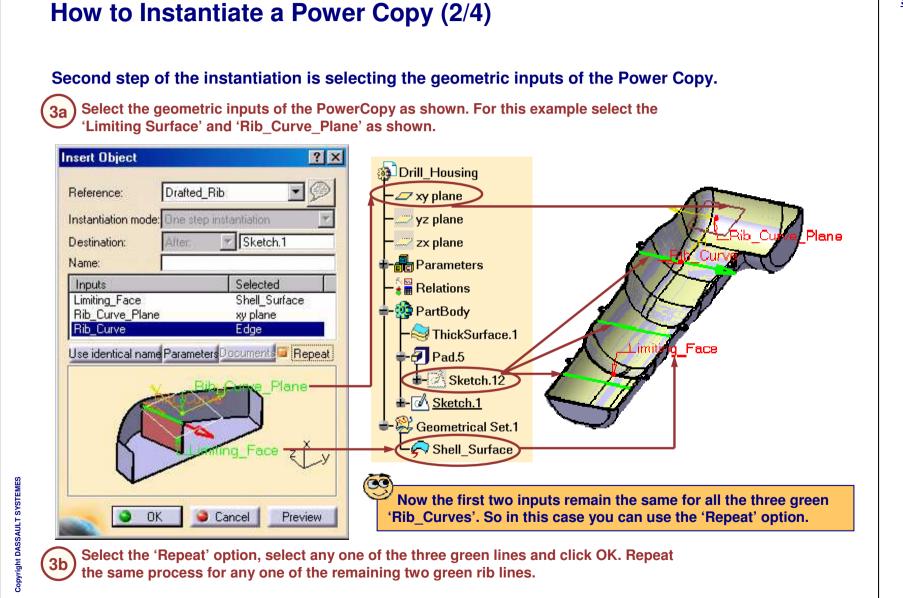

Student Notes:

#### How to Instantiate a Power Copy (3/4) You can also change the values of the parameters that you have published during the **Power Copy creation.** In this example, we will enter different values for the last rib line. Insert Object ? X Select the remaining Rib Curve and click the **4a** 'Parameters' button. Drafted Rib Reference: -Instantiation mode: One step instantiation Sketch.1 Curve Plane Destination: Alter na Faa Name: Selected Inputs Limiting Face Shell Surface Rib Curve Plane xy plane Rib\_Curve Edge Enter the values for the parameters as shown and close 4b ouments Repeat Use identical name Parameters the 'Parameters' dialog box. Parameters ? × Plane 0.75 deg 0.5deg Draft Angle 1.5mm **Rib** Thickness 2.0 mm Face Create formulas Close Cancel OK Preview Click OK to the 'Insert Object' dialog box to instantiate the last rib and then click 'Cancel' to dismiss it. 4b

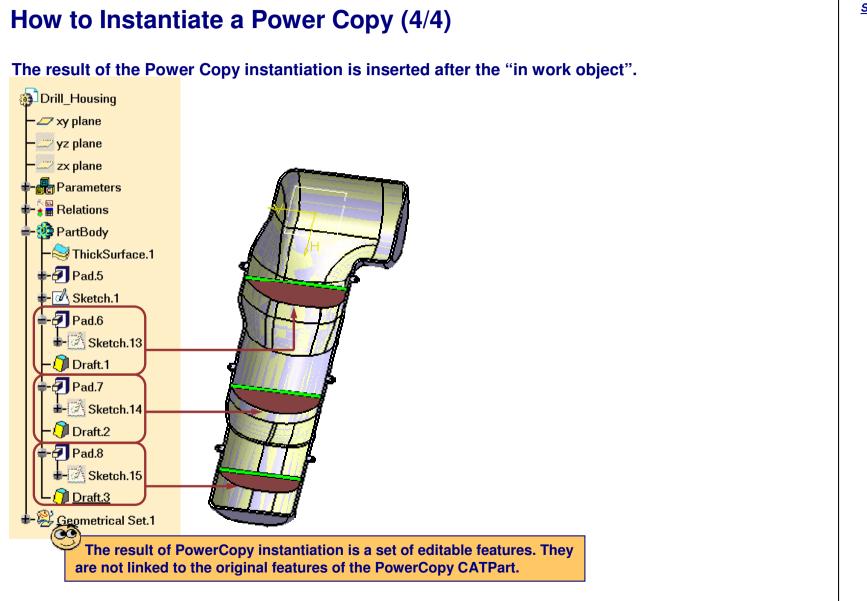

## Summary

You have learned:

What is a Power Copy? Power Copy is a set of design features grouped together to be reproduced. It is advanced copy tool. Power Copy tools are available in Insert menu in Part design, Wireframe and surface, sheet metal design workbenches.

| P | owercopy De  | efinition |                                |               |            | <u>?</u> × |
|---|--------------|-----------|--------------------------------|---------------|------------|------------|
|   | Definition   |           | and and a second second second | Documents     | Properties | 1          |
|   | Selected com |           |                                | Inputs of con | nponents   |            |

- How to create a power copy? During creation you have to set definition, Identify and name inputs, publish parameters, select icon and preview.
- How to save a power copy? Saving of power copy is necessary, if not saved, power copy can never be instantiated. This can be done through Insert > Advanced replication tools > save in catalog.
- Ways to instantiate a power copy? For instantiation you have to first select power copy which is previously created. This can be done through two ways. First way is through catalog and second way is from Insert > Instantiate from document.

# **Creating Catalogs of Components**

You will learn the main features of Catalog Workbench and tools to create and manage catalogs.

- Catalog Workbench Presentation
- Browsing Catalogs
- Creating Catalogs
- Creating Chapters
- **Creating Families**
- Creating Keywords
- Creating Components
- Creating Part Family Components
- Referencing Data from External Catalogs
- Checking the Catalog Preview
- Creating Catalogs in Batch Mode
- To Sum Up

Copyright DASSAULT SYSTEMES

STUDENT GUIDE

Student Notes:

# **Catalog Workbench Presentation**

You will learn about the Catalog Workbench by

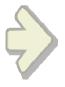

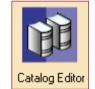

- Accessing the Workbench
- Exploring the User Interface
- Exploring the Terminologies
- Understanding General Process

## What is a Catalog?

A Catalog is a file which provides fast access and pre-visualization of CATIA documents and features. It also classifies the documents or features on the basis of Chapters, Sub-Chapters and keywords.

| 🏠 CatalogDocument2.catalog<br>- 👼 Samples |      | Search<br>Filter:                                                       | • A    |
|-------------------------------------------|------|-------------------------------------------------------------------------|--------|
| Screws                                    | lead | Result<br>Keywords Preview Generative<br>Name<br>1 H - HH1<br>2 H - HH2 | Data 4 |
| 4                                         |      | <u> </u>                                                                | 2      |

A catalog references chapters and end chapters.

- Example: Fasteners can reference Screws, Nuts, Bolts...
- Syntax used for creating catalogs and query comes from 'Knowlegeware'

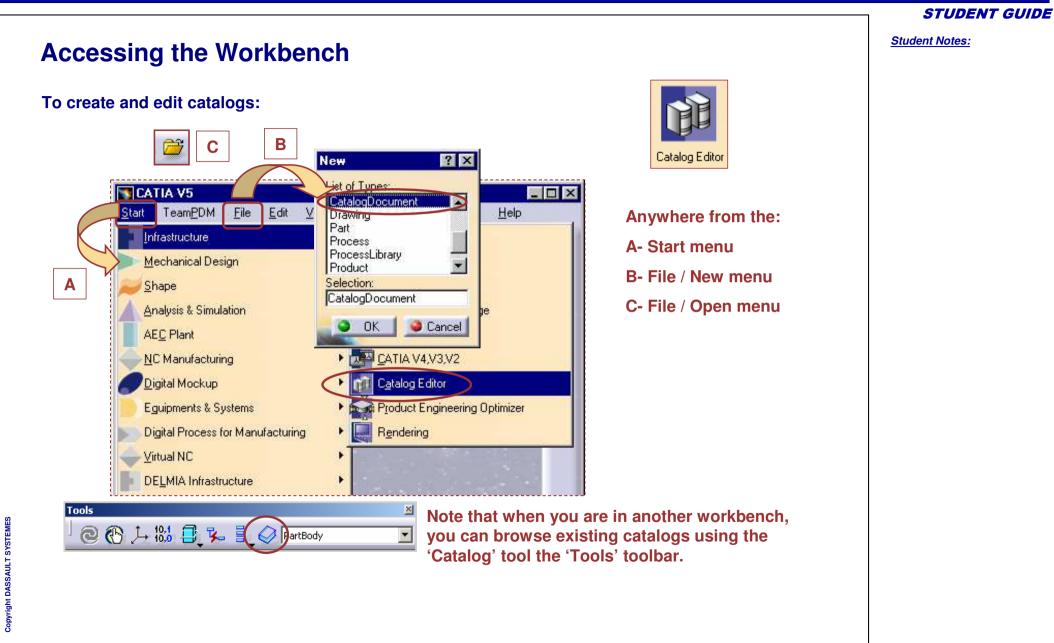

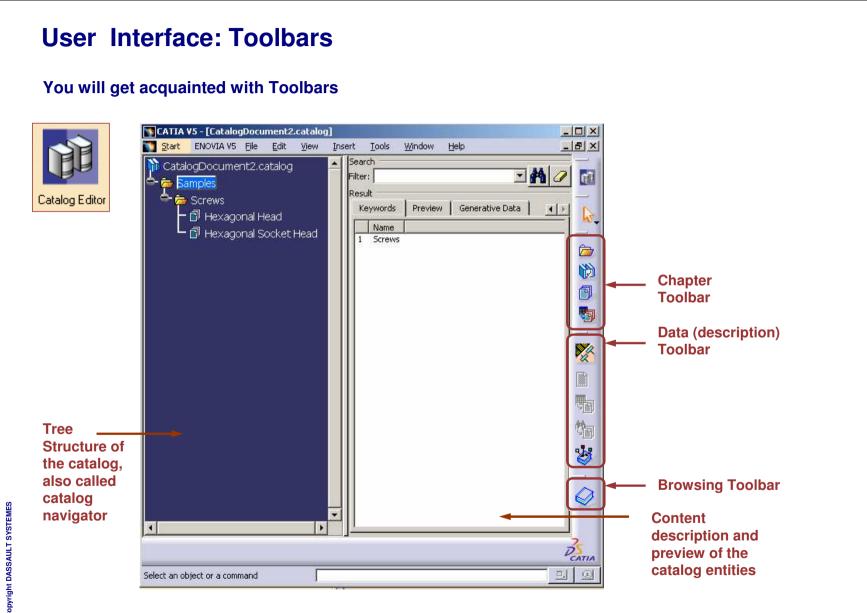

| User Interface: Commands       Statent Notes:         Image: Company of the state state st |                                                                                                    | STUDENT GUIDE         |
|----------------------------------------------------------------------------------------------------|----------------------------------------------------------------------------------------------------|-----------------------|
| CATIA V5 - [CatalogDocument].eatalog]   Statt   Edit   Junction   Chapter Link to other Catalog Family Part Family Part Family Component Component Part Family Components Catalog filter Resolved Components Synchronize chapters                                                                                                    |                                                                                                    | <u>Student Notes:</u> |
| Chapter<br>Link to other Catalog<br>Family<br>Part Family<br>Component<br>Part Family Components<br>Catalog filter Resolved Components<br>Catalog filter Resolved Components<br>Synchronize chapters                                                                                                    | Start       File       Edit       View       Insert       Icols       Window       Help                                             |                       |
| Keyword   Image: Component   Image: Component   Image: Co                                                                                                    | Image: Second system       Image: Second system       Chapter         Image: Second system       Link to other Catalog       Family |                       |
|                                                                                                    | Keyword   Component   Part Family Components   Catalog filter Resolved Components   Synchronize chapters                            |                       |

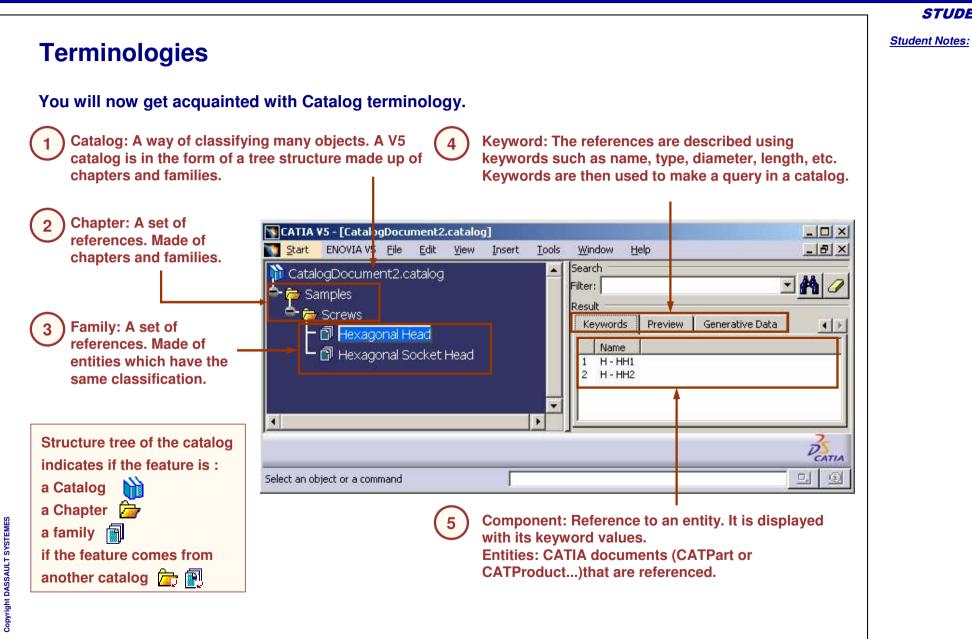

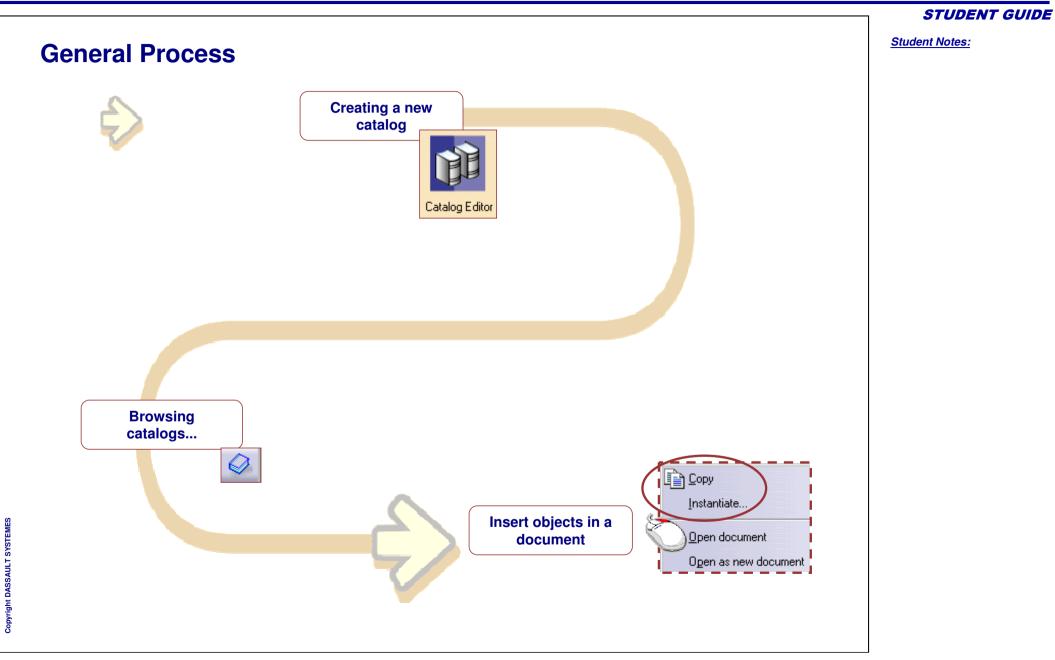

Student Notes:

# **Browsing Catalogs**

You will learn how to search and use objects from catalogs

Cat...⊻

| e                 | 150 4032                                                  | NUT M3.5 STE                                                                              |                                                    |                                          |                                        | CEDH                                      |                                                             |                                                         |
|-------------------|-----------------------------------------------------------|-------------------------------------------------------------------------------------------|----------------------------------------------------|------------------------------------------|----------------------------------------|-------------------------------------------|-------------------------------------------------------------|---------------------------------------------------------|
|                   |                                                           |                                                                                           |                                                    |                                          |                                        |                                           |                                                             |                                                         |
|                   | ISO 4032                                                  | NUT M14 STE                                                                               | EL GRAD                                            | EAWASHI                                  | ERFAC                                  | CED H                                     |                                                             |                                                         |
| ê                 | 150 4032                                                  | NUT MI8 STE                                                                               | EL GRAD                                            | E A WASHI                                | ERFAC                                  | CED H                                     |                                                             |                                                         |
|                   |                                                           |                                                                                           |                                                    |                                          |                                        |                                           |                                                             | NY I                                                    |
| 8                 | ISO 4032                                                  | NUT M22 STE                                                                               | EL GRAD                                            | E A WASHI                                | ER FAC                                 | CED H                                     |                                                             |                                                         |
| 8                 | 190 4032                                                  | NUT M27 STE                                                                               |                                                    | E A WACH                                 |                                        | ED H                                      | . 7                                                         |                                                         |
|                   |                                                           |                                                                                           |                                                    |                                          |                                        |                                           |                                                             |                                                         |
|                   | 130 4032                                                  | NUT M27 STE                                                                               | EL GRAD                                            |                                          |                                        |                                           |                                                             |                                                         |
| •                 | 100 4032                                                  | NOT M27-31E                                                                               | EL GRAD                                            |                                          |                                        |                                           |                                                             |                                                         |
| Iter              |                                                           |                                                                                           | ELGFAD                                             |                                          |                                        |                                           |                                                             | Launo                                                   |
| <b>∢</b><br>Iter  |                                                           |                                                                                           | EL GRAD                                            |                                          |                                        | M                                         | I<br>I                                                      | Launo                                                   |
| <b>∢</b><br>ilter |                                                           | PartName                                                                                  |                                                    | Designation                              | d_dia                                  |                                           | L<br>L<br>d1_minor_dia                                      | animotextures                                           |
| Ilter             | r. <b></b>                                                |                                                                                           |                                                    |                                          |                                        | •<br><b>#</b> [                           |                                                             | animotextures                                           |
| 1                 | PartNum<br>ISO 403<br>ISO 403                             | PartName<br>ISD_4032_M3.5<br>ISD_4032_M14_                                                | 5_STEEL                                            | Designation<br>M3.5<br>M14               | d_dia<br>3.5mm<br>14mm                 | P_pitch<br>0.6mm<br>2mm                   | d1_minor_dia<br>2.851mm<br>11.835mm                         | threading<br>2.8mm<br>12.8mm                            |
| 1<br>2            | r.<br>PartNum<br>ISO 403<br>ISO 403<br>ISO 403            | PartName<br>ISO_4032_M3.5<br>ISO_4032_M14<br>ISO_4032_M14<br>ISO_4032_M18                 | STEEL<br>STEEL<br>STEEL                            | Designation<br>M3.5<br>M14<br>M18        | d_dia<br>3.5mm<br>14mm<br>18mm         | P_pitch<br>0.6mm<br>2mm<br>2.5mm          | d1_minor_dia<br>2.851mm<br>11.835mm<br>15.294mm             | threading<br>2.8mm<br>12.8mm<br>15.8mm                  |
| 1<br>2<br>4       | r.<br>PartNum<br>ISO 403<br>ISO 403<br>ISO 403<br>ISO 403 | PartName<br>ISO_4032_M3.5<br>ISO_4032_M14<br>ISO_4032_M18<br>ISO_4032_M18<br>ISO_4032_M22 | 5_STEEL<br>STEEL<br>STEEL<br>STEEL                 | Designation<br>M3.5<br>M14<br>M18<br>M22 | d_dia<br>3.5mm<br>14mm<br>18mm<br>22mm | P_pitch<br>0.6mm<br>2mm<br>2.5mm<br>2.5mm | d1_minor_dia<br>2.851mm<br>11.835mm<br>15.294mm<br>19.294mm | threading<br>2.8mm<br>12.8mm<br><b>15.8mm</b><br>19.4mm |
| Ilter             | r.<br>PartNum<br>ISO 403<br>ISO 403<br>ISO 403            | PartName<br>ISO_4032_M3.5<br>ISO_4032_M14<br>ISO_4032_M14<br>ISO_4032_M18                 | STEEL<br>STEEL<br>STEEL<br>STEEL<br>STEEL<br>STEEL | Designation<br>M3.5<br>M14<br>M18        | d_dia<br>3.5mm<br>14mm<br>18mm         | P_pitch<br>0.6mm<br>2mm<br>2.5mm          | d1_minor_dia<br>2.851mm<br>11.835mm<br>15.294mm             | threading<br>2.8mm<br>12.8mm<br>15.8mm                  |

Catalog browser dialog box

Student Notes:

## What is Browsing a Catalog

The Catalog Browser is a tool available in several workbenches which allows you to view catalogs. Using the catalog browser, you can have previews and know the descriptions of elements referenced in them. You can also sort them out with queries and insert them in your current document.

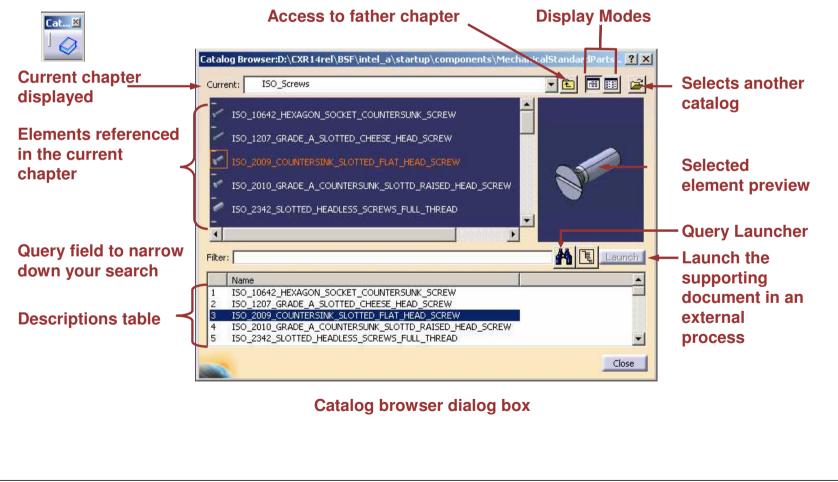

Student Notes:

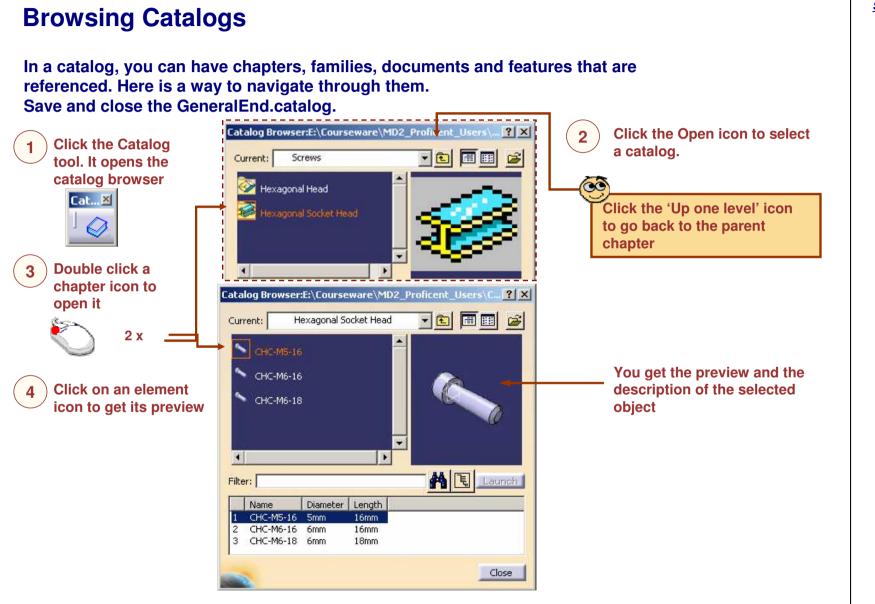

**Inserting a Component from a Catalog** Here is one of the method to insert a component from a Catalog. Select component in which **Click the Catalog** Open chapters until you get the 2 3 part from catalog is to be icon. It opens the last chapter in which the added. catalog browser element you want is referenced. **Rotating Plate** Cat....× PLate Desk Constraints Catalog Browser:E:\Courseware\MD2\_Proficent\_Users\C... <mark>?</mark> 🗙 **Applications** Hexagonal Socket Head C Current: - 🔁 \* **Use contextual** Paste the object 5 Сору menu and copy the into your document CHC-N Instantiate component... element CHC-N Instantiate as new component... Rotating Plate Open document 🍓 PLate Open as new document • Desk A Launch Filter: CHC-M5-16 Name Diameter Length CHC-M5-16 5mm 16mm 11 Constraints 2 CHC-M6-16 6mm 16mm 3 CHC-M6-18 6mm 18mm Applications Close 00 To insert an object you can also drag and drop it into your destination document

Copyright DASSAULT SYSTEMES

### **CATIA Tools for Proficient Users**

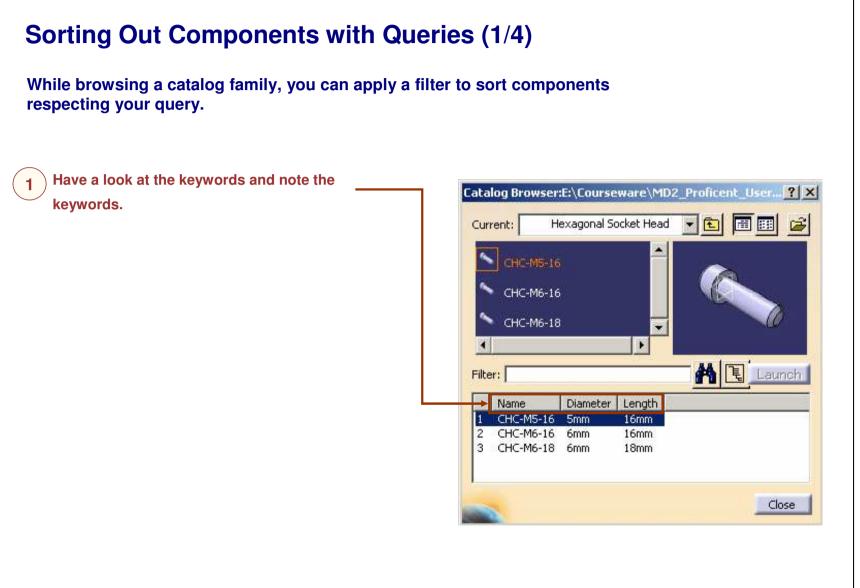

#### **STUDENT GUIDE**

Sorting Out Components with Queries (2/4) Specify your query for the filter **Click on this tool** 2 Catalog Browser:E:\Courseware\MD2\_Prol cent\_User... ? X Catalog Browser:E:\Courseware\MD2\_Proficent\_User... ? 🗙 Hexagonal Socket Head B Hexagonal Socket Head -- 1 B Current: Current: Ð CHC-M6-16 CHC-M5-16 CHC-M6-18 CHC-M6-16 CHC-M6-18 . . H Launch A 🕄 Launch Filter: (x."Diameter"==6mm) Filter: Diameter Length Name Diameter Length Name CHC-M5-16 CHC-M6-16 6mm 16mm 5mm 16mm CHC-M6-18 6mm CHC-M6-16 6mm 18mm 2 16mm 2 3 CHC-M6-18 6mm 18mm Close Close ? × Filter Basic Name 6mm -Diameter == The 'Filter' panel will open. • Omm -Length S OK Apply S Cancel

**STUDENT GUIDE** 

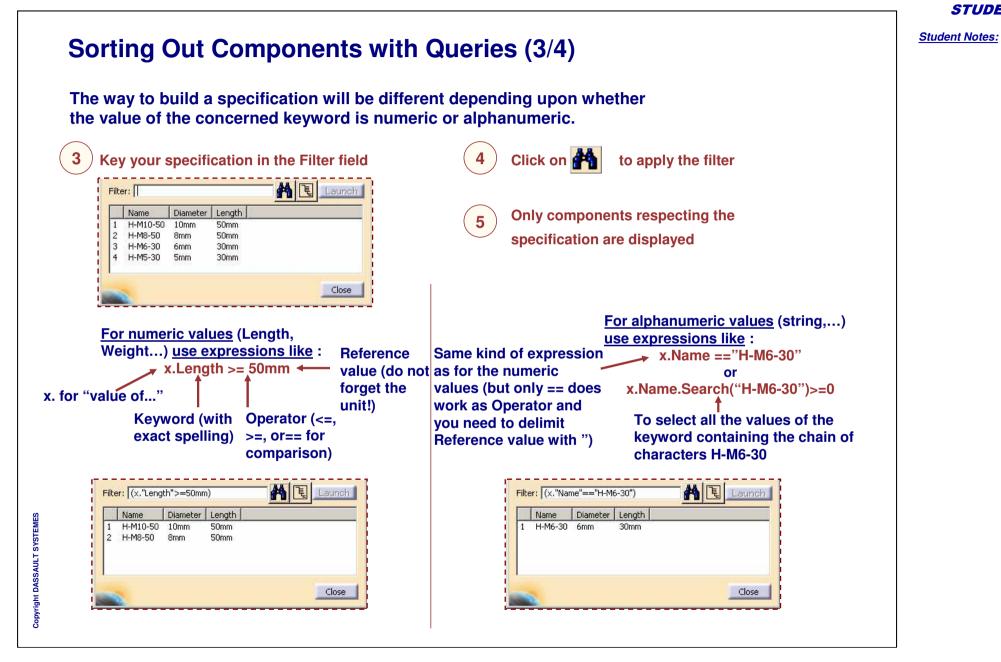

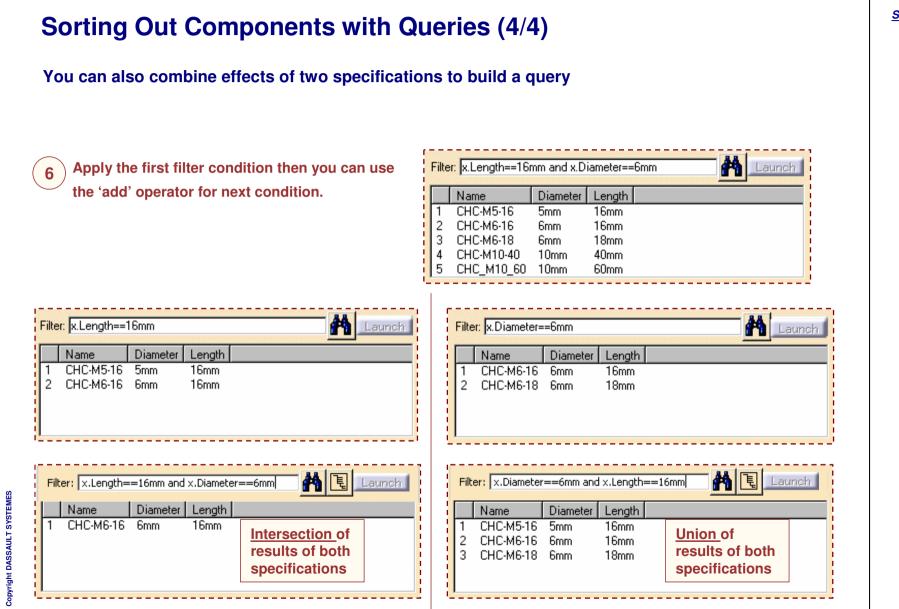

## **Creating Catalogs**

You will learn how to create catalogs file from scratch

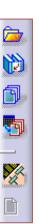

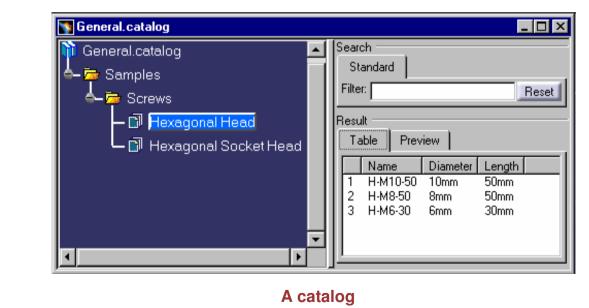

STUDENT GUIDE

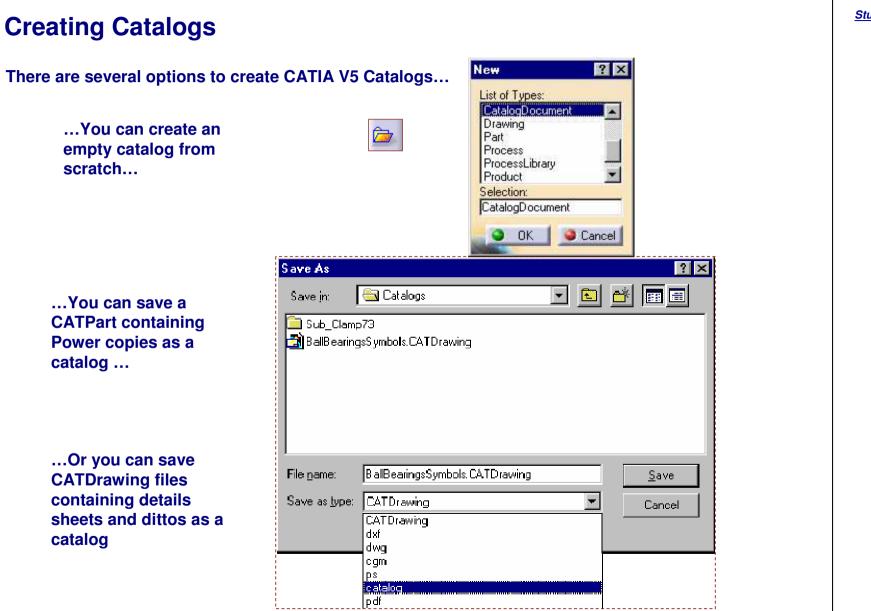

Creating a New Catalog (1/2)

**STUDENT GUIDE** 

Student Notes:

#### Starting the 'Catalog Editor' workbench will create an empty catalog with a first chapter. New ? X CATIA V5 List of Types CatalogDocument Start TeamRDM File Edit View Drawing Part Infrastructure Process ProcessLibrary Catalog Editor • Product Selection: Activate the catalog workbench using CatalogDocument the Start or the File > New menu. Cancel OK. 0 A new catalog is created with one chapter - 🗆 × CATIA V5 - [catalog2.catalog] Start Eile Edit View Insert Tools Window Help - 8 × Automat 🕶 Auto 💌 Auto 💌 🔹 💌 Aut 🔽 None 💌 💕 🍼 👔 catalog2.catalog • A 0 Filter: Chapter - 🦮 Chapter 1 Result Reference Keywords Preview . D Name Type Object Name Chapter.1 can P be renamed Supporting Document 5 Select Select Preview V. Copyright DASSAULT SYSTEMES . | 🗋 🗃 🎒 X. Th 🖧 🧐 CH 📢 🕂 DEATIA Select an object or a command Save the catalog to rename 2 it (File > Save As...)

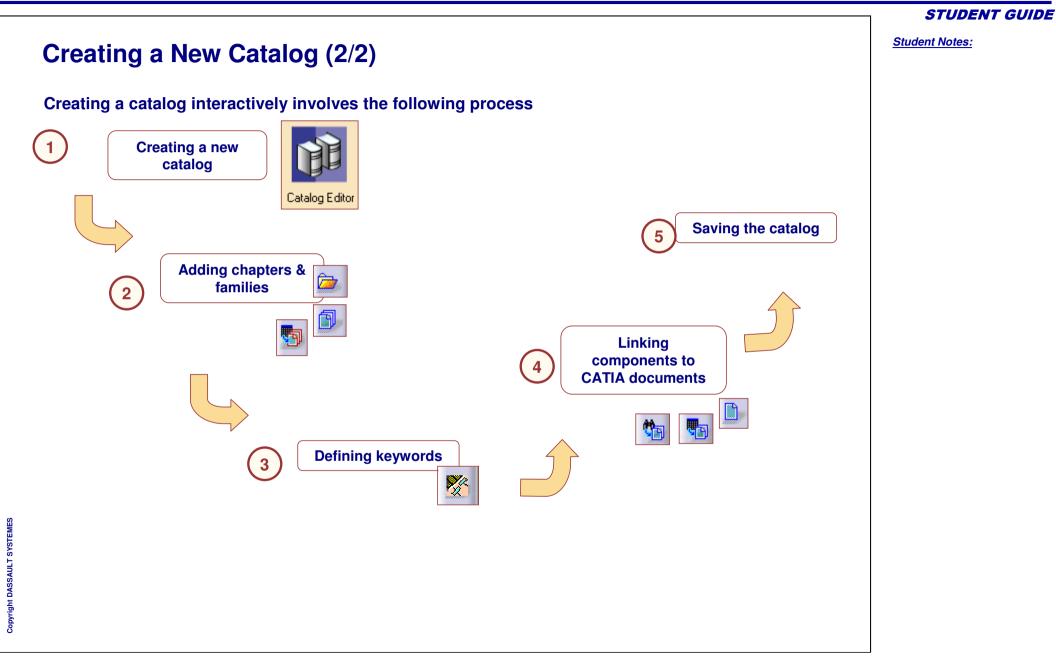

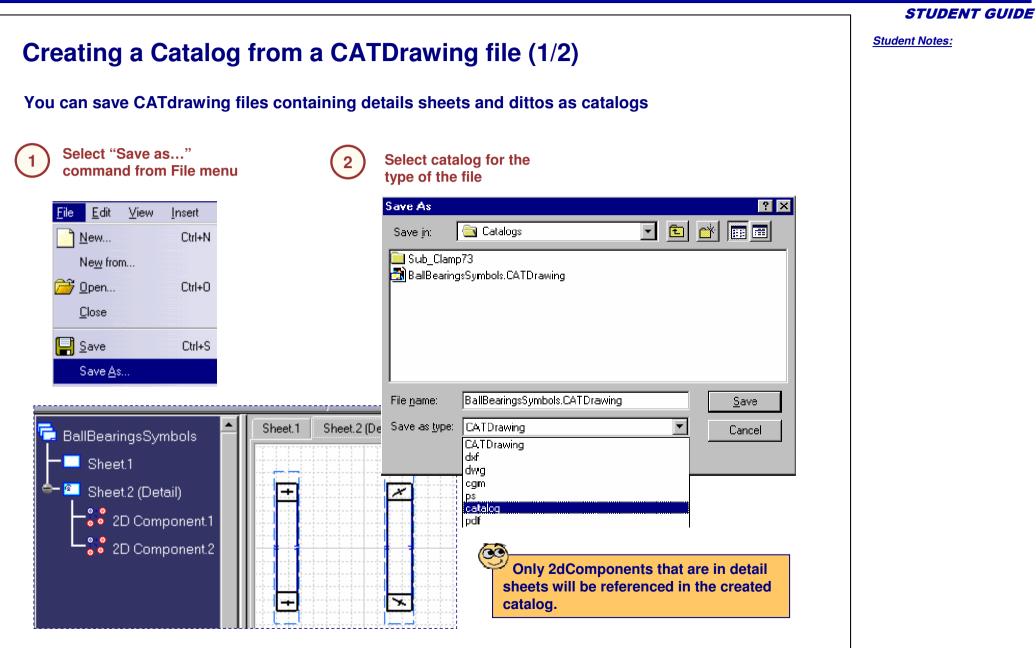

Copyright DASSAULT SYSTEMES

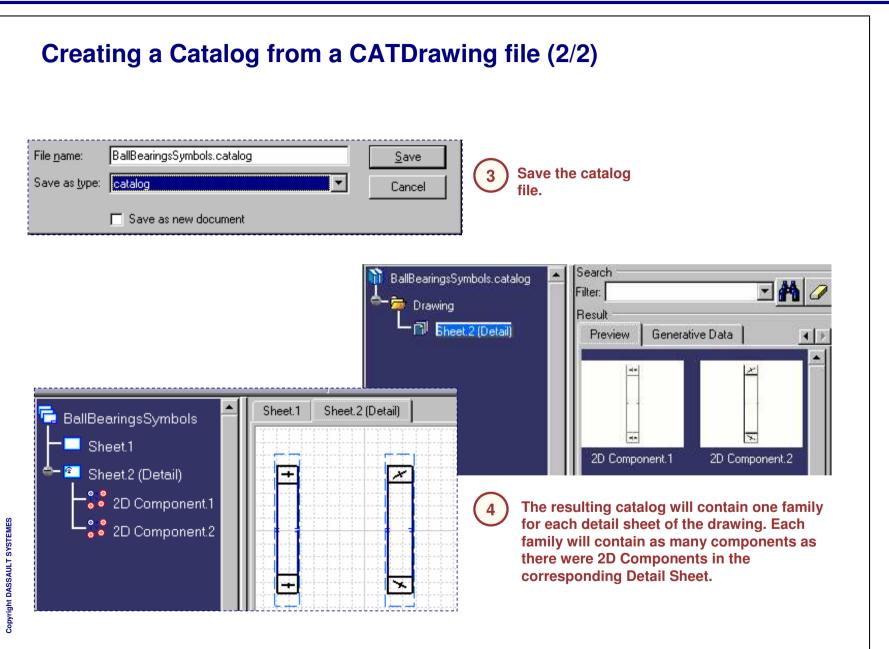

## **Creating Chapters**

You will learn how to create chapters.

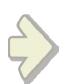

| Chapter D | efinition ?X  |
|-----------|---------------|
| Name      | Chapter.2     |
|           | Copy Keywords |
|           | OK Cancel     |

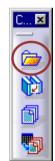

Student Notes:

### What is a Chapter?

A Chapter is a set of references. It references other Chapters or Families.

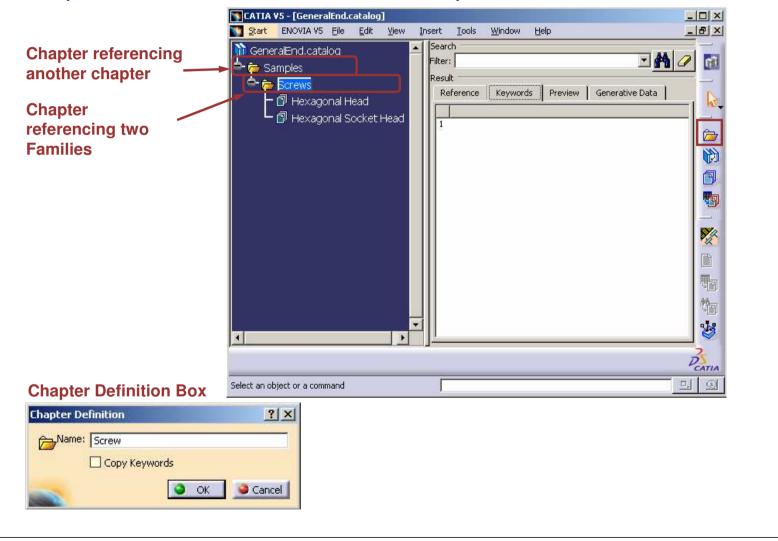

Student Notes: Adding a Chapter to a Catalog A chapter is a set of references. It can refer to other chapters or to families. 😽 CATIA V5 - [General.catalog] Open the catalog you want to <u>Start</u> <u>F</u>ile <u>E</u>dit ⊻iew Insert Tools modify (File > Open) Search General.catalog Edit the Chapter under which you Standard want to create a new chapter 👼 Samples Filter: Select the "Chapter" icon Result Table × Chapter ? X Chapter Definition 5 阍 Name: Screw Copy Keywords Type the name of the Chapter OK Cancel Click OK to confirm the chapter creation 🛐 CATIA V5 - [General.catalog] The chapter is added in the tree <u>Start</u> <u>F</u>ile <u>E</u>dit <u>V</u>iew Insert Tool Search General.catalog Standard i A Family will reference CATIA Samples Filter: documents or features whereas a Chapter will reference other Chapters or Screws Result **Families** Table You cannot create any Chapter under a Family

Copyright DASSAULT SYSTEMES

Student Notes:

## **Creating Families**

You will learn how to create families that can contain reference to CATIA documents and Features.

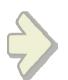

| Name: | ComponentFamily.5 |
|-------|-------------------|
| Туре: | Standard 💌        |
|       | Copy Keywords     |

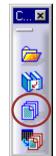

Student Notes:

### What is a Family?

A family is a set of references. It references components that can be CATIA documents (CATProduct or CATPart) or CATIA Features (Details or Power copies).

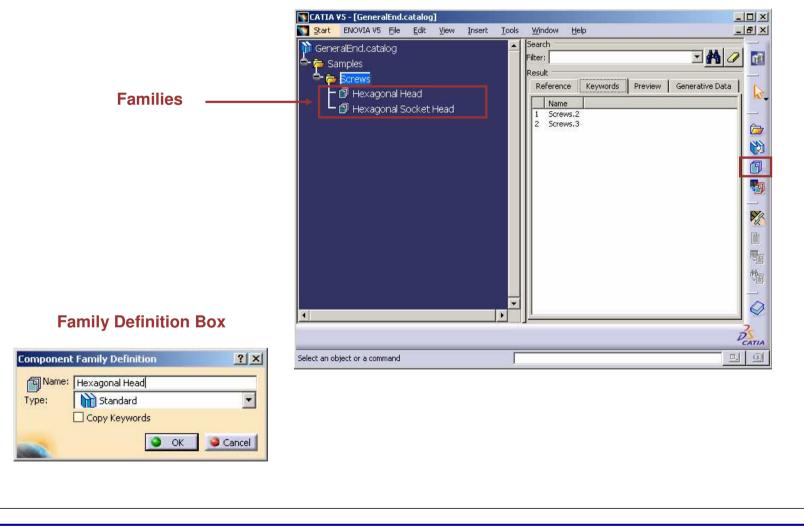

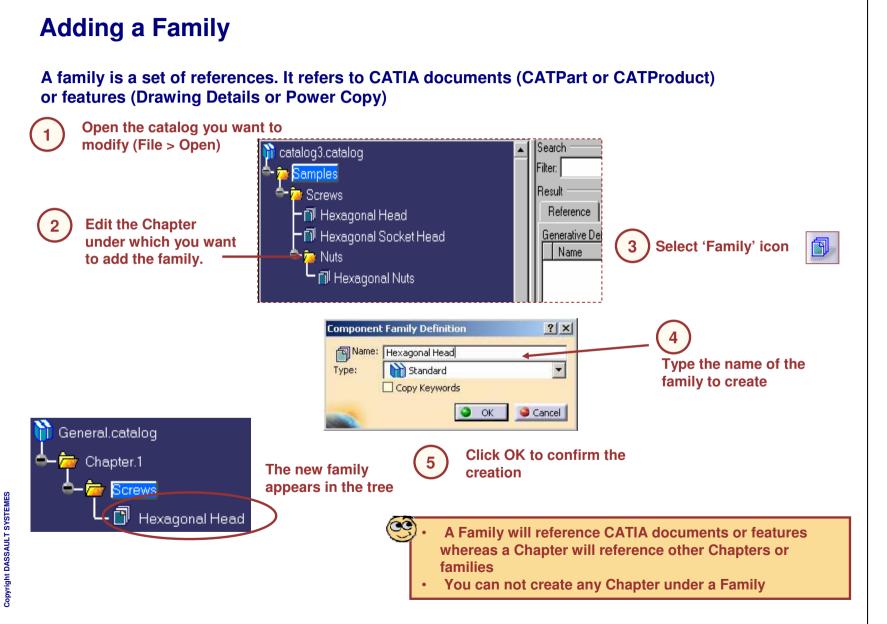

Student Notes:

# **Creating Keywords**

You will learn how to create keywords in order to describe contents of chapters and families

D... 🗵

X

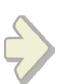

| Name: Keyword1                 | 📴 Visibility |
|--------------------------------|--------------|
| ype Length                     |              |
| efault Value Omm               | 🛃 Unset      |
| ] With discrete list of values |              |

Student Notes:

#### What is a Keyword? Keywords allow you to characterize references in a chapter or family. Values of keywords will help you sort them out when searching for an object (query). CATIA V5 - [Catalogforpreview.catalog] Start File Edit View Insert Tools Window Help 🔻 🔹 🛪 🗛 🔻 None 💌 💕 🍼 Automat 🕶 Auto 💌 Auto Search Catalogforpreview.catalog I 🗛 🗸 Filter: 🚞 ISO Standards Result Bolts Preview Generative Data Reference Keywords ISO\_4014\_GRADES\_A\_B\_HEXAGON\_HEAD ISO\_4014\_GRADES\_A\_B\_HEXAGON\_HEAD Designation d\_dia P\_pitch threading. Llength c\_max da\_rr 🔺 PartName - 📶 SO\_4016\_GRADE\_C\_HEXAGON\_HEAD\_BC 150 4016 ... M5 nom U.Smm bmm Zomm U.Smm brom ISO\_4016\_... M5 23 0.8mm 30mm 5mm 16mm 0.5mm 6mm ISO\_4016\_GRADE\_C\_HEXAGON\_HEAD\_BOI ISO\_4016\_... M5 5mm 0.8mm 16mm 35mm 0.5mm 6mm 💌 Keywords' Kevs name Keywords' value

Copyright DASSAULT SYSTEMES

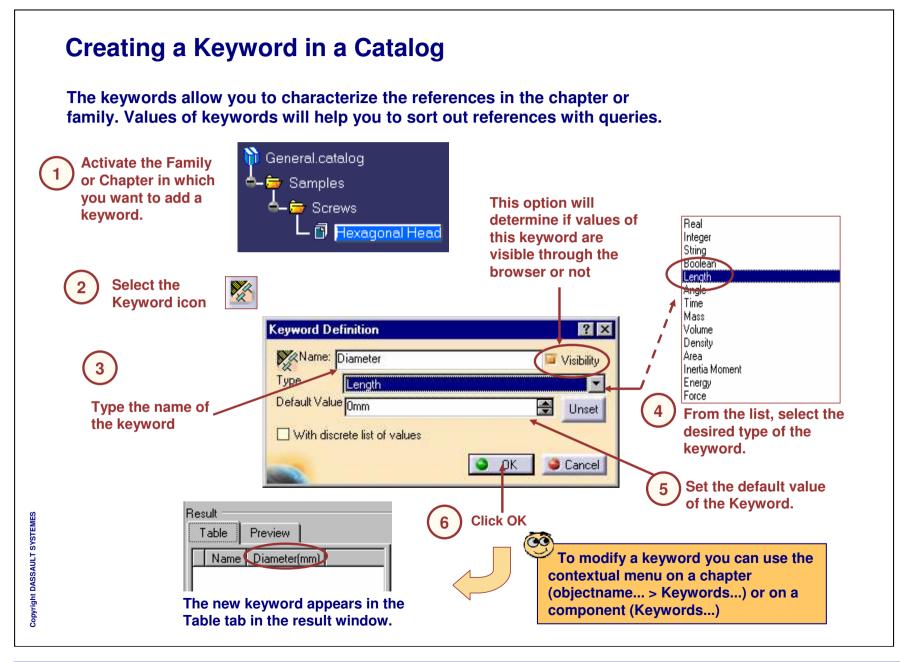

**Creating Components** 

You will learn how to create references to CATIA documents or Features.

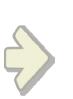

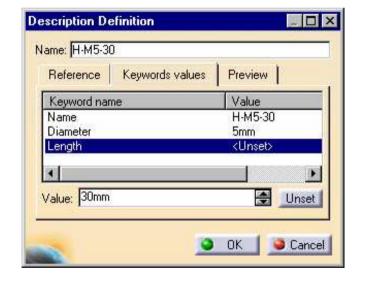

D... 🗵 

**STUDENT GUIDE** 

What is a Component? A Component is a reference to an external document or feature. Search General.catalog Standard 📥 🚋 Samples Filter: Reset 🖕 👼 Screws 📓 Hexagonal Head Result Preview Table. **- 🗊** Hexagonal Socket Head Diameter Length Name 50mm H-M10-50 10mm A component 50mm 2 H-M8-50 8mm 3 H-M6-30 6mm 30mm Description definition - 🗆 X Name : H-M5-30 Reference Keywords | Preview | Type: File name : E:\Update R4\Catalog\documents\CreatingDescription\H-M5-30.CATPart Path of the CATIA Select document Select external feature document Sancel OK **Description definition box** 

**STUDENT GUIDE** 

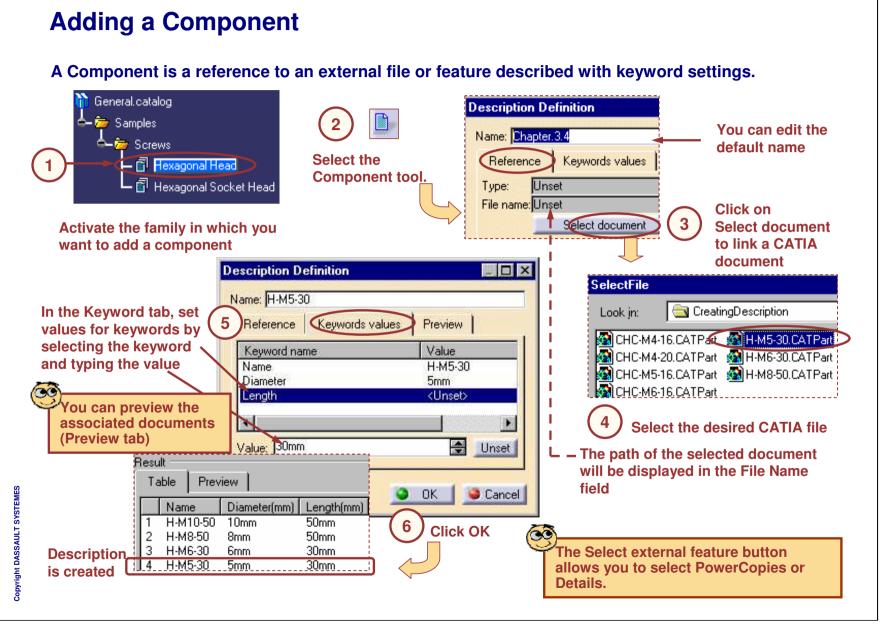

Student Notes:

# **Creating Part Family Components**

You will learn how to create complete sets of components from single CATPart file.

| ~ |  |
|---|--|
| - |  |
|   |  |

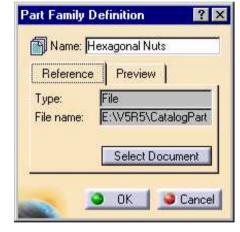

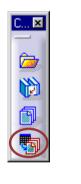

D... 🗵

Z

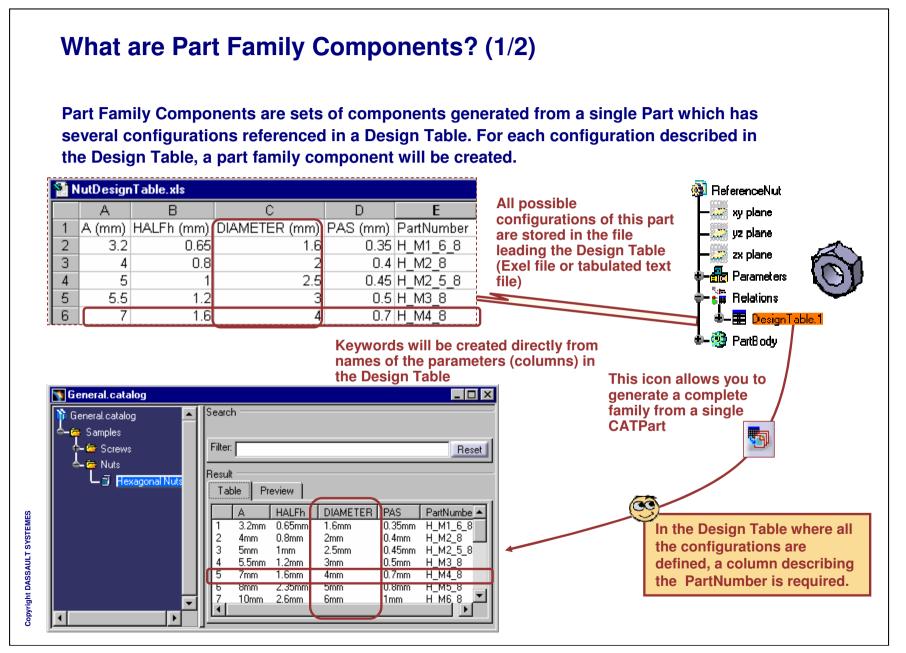

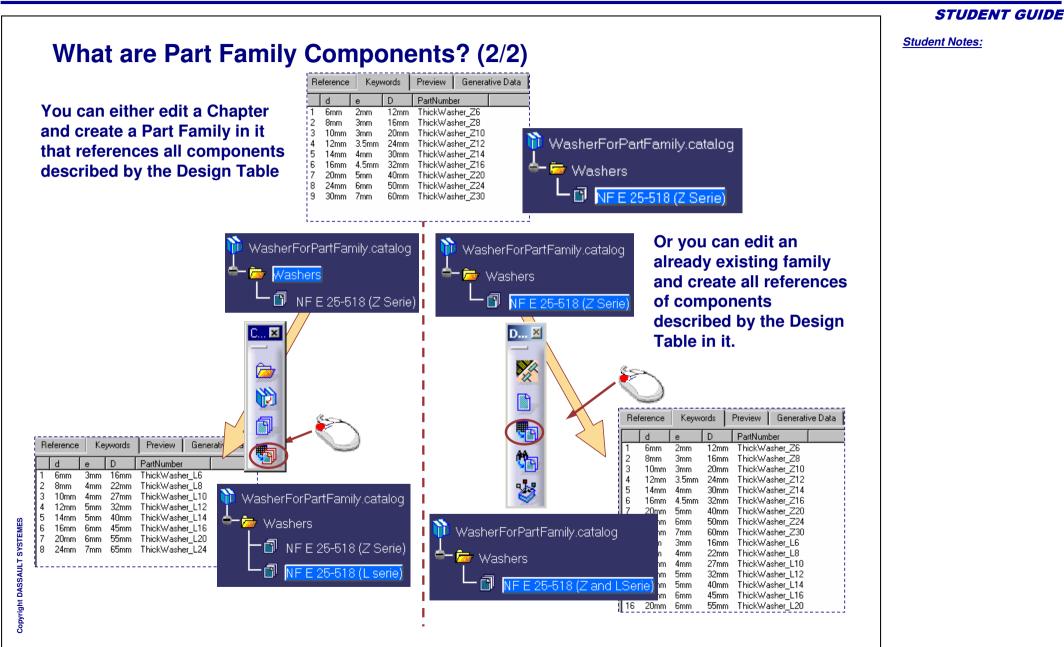

Student Notes:

## Adding a Part Family (1/2)

A Part Family will display several components but all of them will be generated from configurations of a single CATpart file. Those configurations are defined in a Design Table.

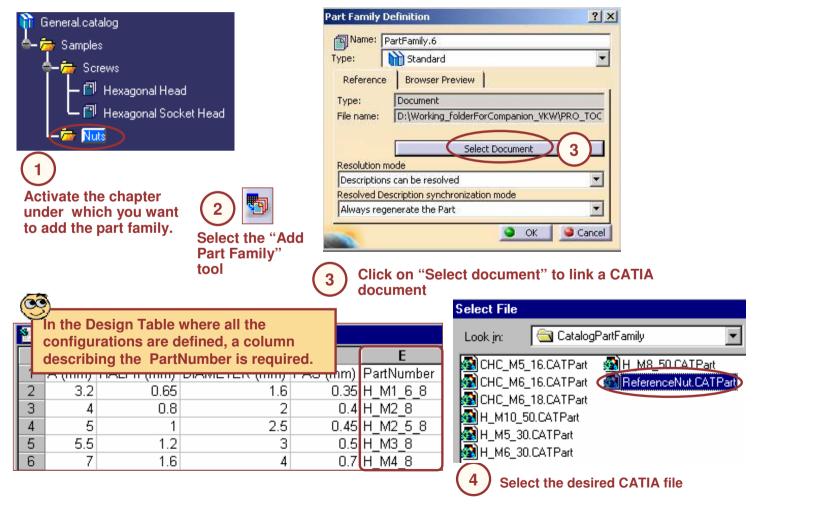

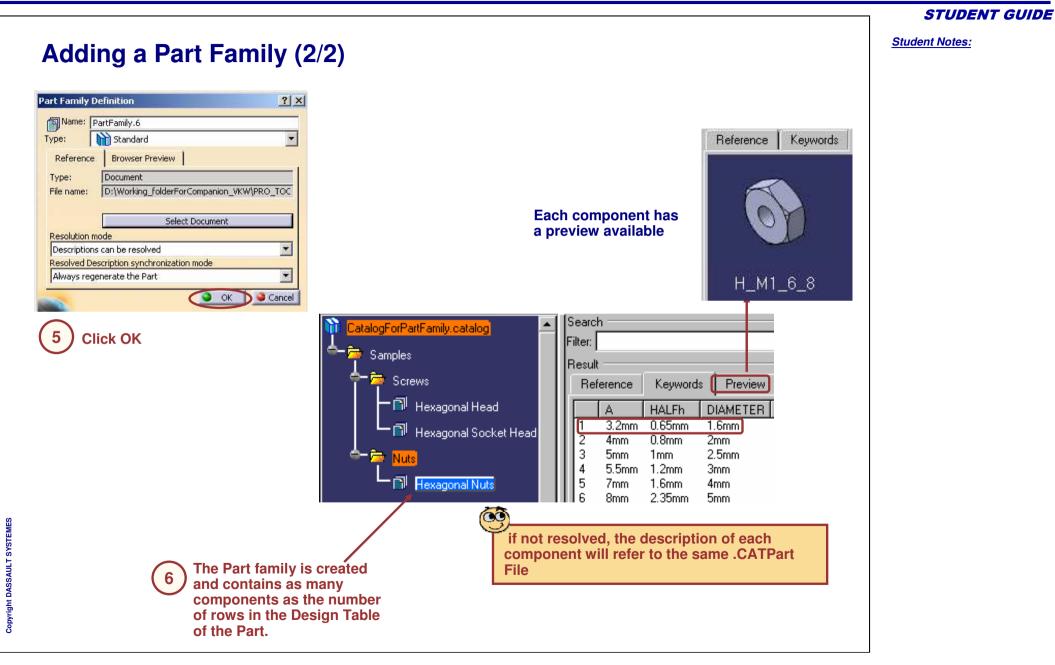

Adding a Part Family Component (1/2)

STUDENT GUIDE

Student Notes: A Part Family component is a set of components. All of them will be generated from configurations of a single CATpart file. Those configurations are defined in a Design Table . ? X You can edit the default name

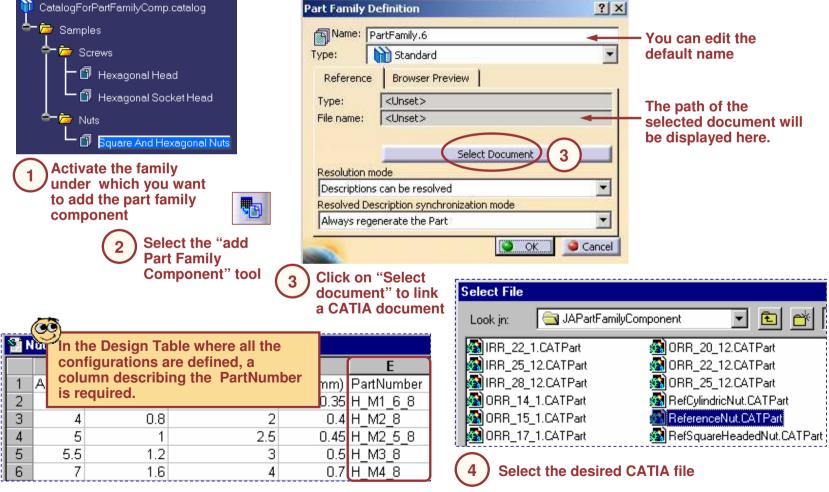

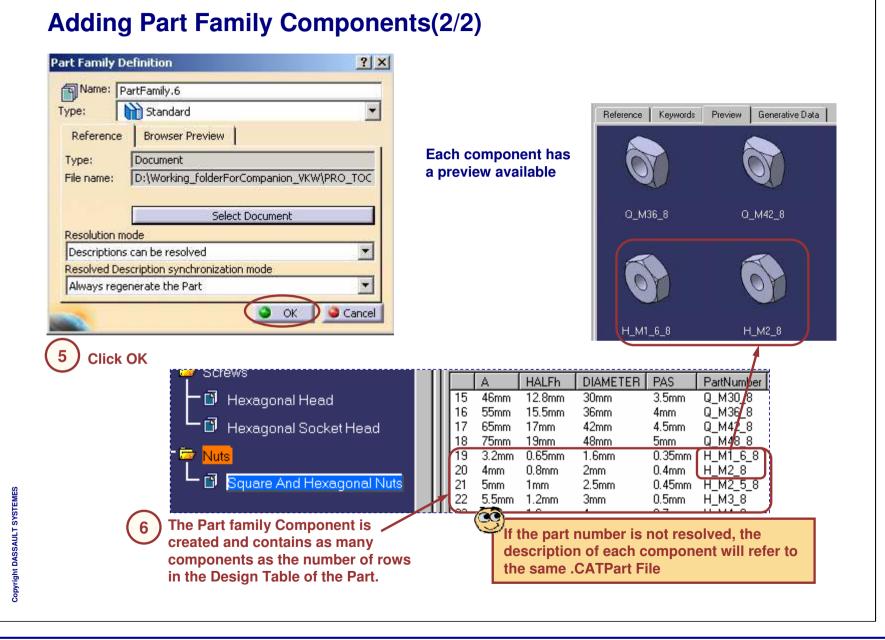

**Part Family Resolution (1/2)** 

You can choose to generate all files corresponding to components of your PartFamily in a storage folder.

Unresolved: Part Family Components refer to the same single CATPart file which is driven by a Design Table

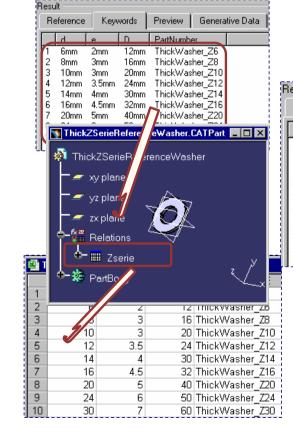

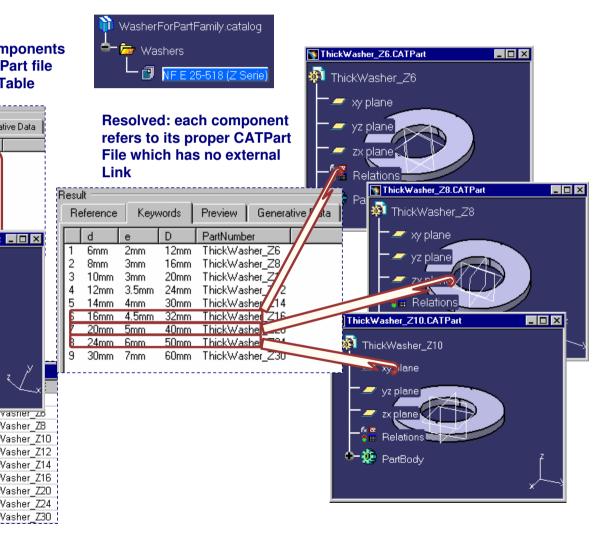

Copyright DASSAULT SYSTEMES

Student Notes:

### Part Family Resolution (2/2)

#### Whole PartFamily resolution

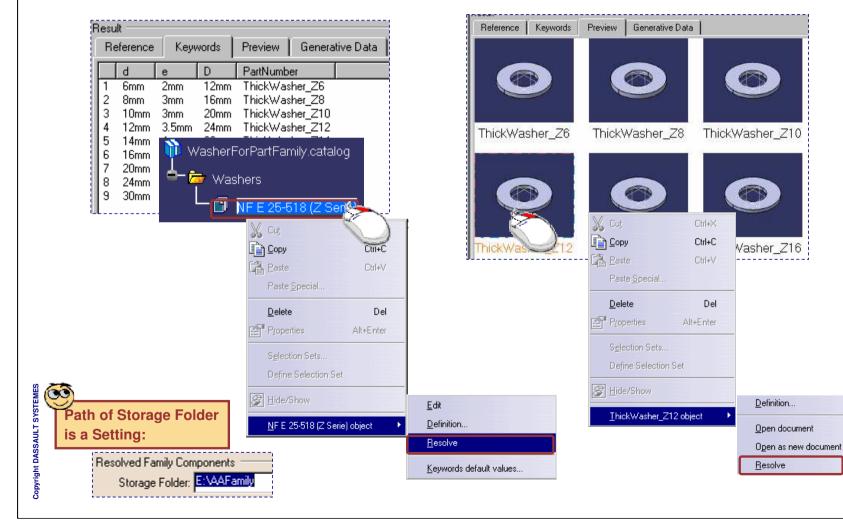

#### Single PartFamily Component resolution

Student Notes:

# **Referencing Data from External Catalogs**

You will learn how to create references to chapters of other catalogs and to create sets of components that are the result of a query on an external catalog.

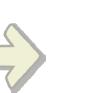

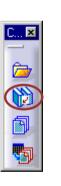

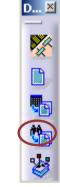

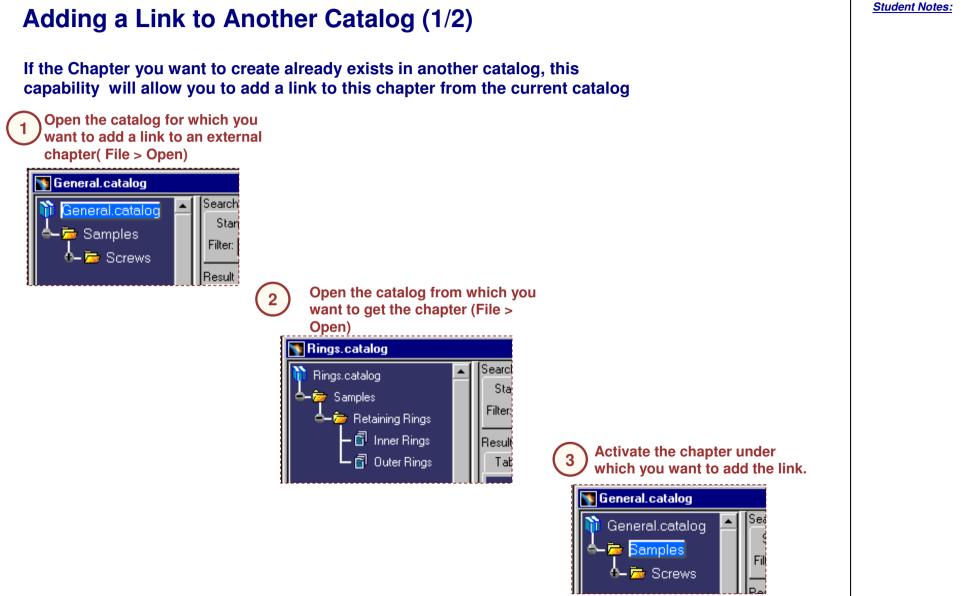

Student Notes:

Adding a Link to Another Catalog (2/2) If the Chapter you want to create already exists in another catalog, this capability will allow you to add a link to this chapter from the current catalog Click the "Link to other catalog" icon 30 🌄 General. catalog When a family or a chapter comes from Search ٠ General.catalog A new chapter another catalog it is Stand Select the chapter or appears in the 5 - 👼 Samples ٥. indicated in the tree. family to import receiving Catalog. Filter: 🔶 👼 Screws Rings.catalog A link has been ē, Family from Result 💁 🦐 Retaining Rings 🕨 created ----another catalog lSea Rings.catalog Rings.catalog - 🚋 Samples Chapter from Search Rings.catalog another catalog Retaining Rings Stan 😇 Samples – 🛐 Inner Rings Re Filter: If you want to know 🖮 Retaining Rings 🗿 Outer Rings precisely where it 🖬 Inner Rings Result comes from, use the 🗿 Outer Rings Table Edit>Links command If you change anything in the linked chapter it will be changed in both catalogs

Copyright DASSAULT SYSTEMES

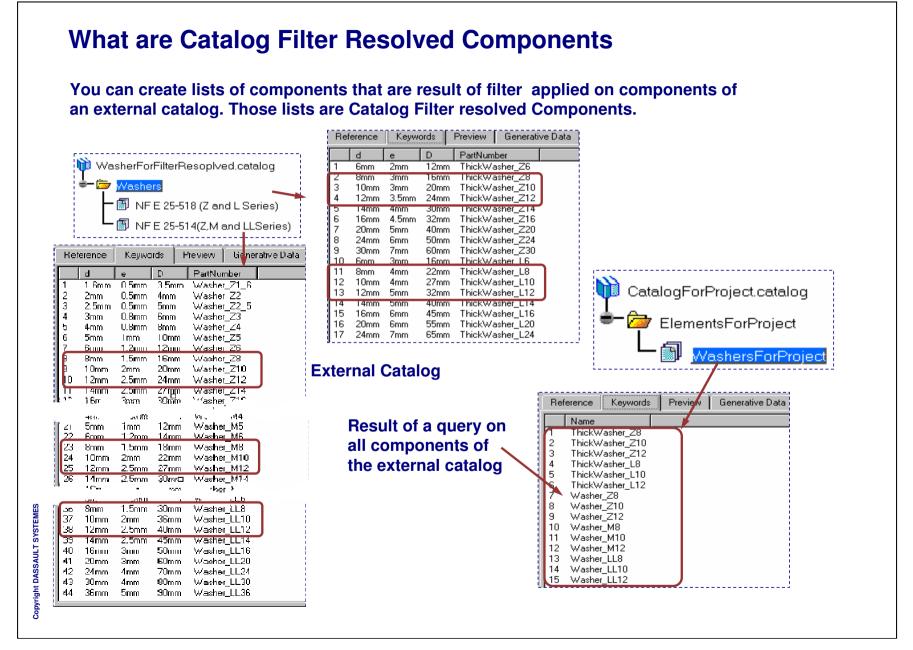

Catalog Filter Resolved Components (1/2) You first need to select the external catalog and define your query. D... 🗵 Filter Definition ? X CatalogForProject.catalog Mame: ResolvedCatalog1 ElementsForProject Reference Catalog: E:\Catalogs\WasherForFilterResoplved.catalog Browse ... Filter: ashersForProjec Activate the Family OK Cancel Select the Select the external catalog 3 command ? X Filter ? × **Filter Definition** Basic Mame: Unset ResolvedCatalog1 PartNumber Unset Reference Catalog: E:\Catalogs\WasherForFilterResoplved.catalog PartName Browse ... Unset Designation (x."d">=8mm)AND(x."d"<=12mm) Filter: 💌 8mm d\_dia >= Omm OK Cancel  $\odot$ Llength Unset P pitch Unset b\_thread\_length 5 Validate 💌 Unset c\_max 4 Define your query Unset c\_min OK I Apply Gancel

**STUDENT GUIDE** 

Student Notes:

Catalog Filter Resolved Components (2/2) Next step consists in making resulting components of the query available by resolving the query. **Select Generative** CatalogForProject.catalog \_ 🗆 × Data tab Search . 🖸 러 🥒 Filter: CatalogForProject.catalog Resul ElementsForProiec Reference Keywords Preview Generative Data **Double click the** Generative Definitions auerv Name Date(D-M-Y) Definition Status 1 Query1 (d>=8mm) AND (d<=12mm) Not Resolved Generated Components Name **Filter Definition** ? X Click on 'Apply Mame: ResolvedCatalog1 Filter' button. Reference Catalog: E:\Catalogs\WasherForFilterResoplved.catalog Browse .... (x."d">=8mm)AND(x."d"<=12mm) Apply Filter Filter: **Click on OK** 9 OK Cance Reference Keywords Preview Generative Data **Generative Definitions** Reference Keywords | Preview | Generative Data Status Name Date(D-M-Y) Definition Туре Object Name Name 1 Querv1 16-5-2001 (d>=8mm) AND (d<=12mm) Resolved ThickWasher\_Z8 External description E:\ResolvedFilterCatalog\WasherForFilterResoplved.catalog **Resolved Querv** ThickWasher\_Z10 External description E:\ResolvedFilterCatalog\WasherForFilterResoplved.catalog 3 ThickWasher Z12 External description E:\ResolvedFilterCatalog\WasherForFilterResoplved.catalog Generated Components ThickWasher L8 External description E:\ResolvedFilterCatalog\WasherForFilterResoplved.catalog Name 15 ThickWasher\_L10 External description E:\ResolvedFilterCatalog\WasherForFilterResoplved.catalog ThickWasher\_Z8 ThickWasher L12 External description E:\ResolvedFilterCatalog\WasherForFilterResoplved.catalog ThickWasher\_Z10 2 Washer Z8 External description E:\ResolvedFilterCatalog\WasherForFilterResoplved.catalog 3 ThickWasher\_Z12 External description E:\ResolvedFilterCatalog\WasherForFilterResoplved.catalog 18 Washer Z10 ThickWasher\_L8 I 9. Washer Z12 External description E:\ResolvedFilterCatalog\WasherForFilterResoplved.catalog Generated components of selected Components generated from a guery are query referenced as external description

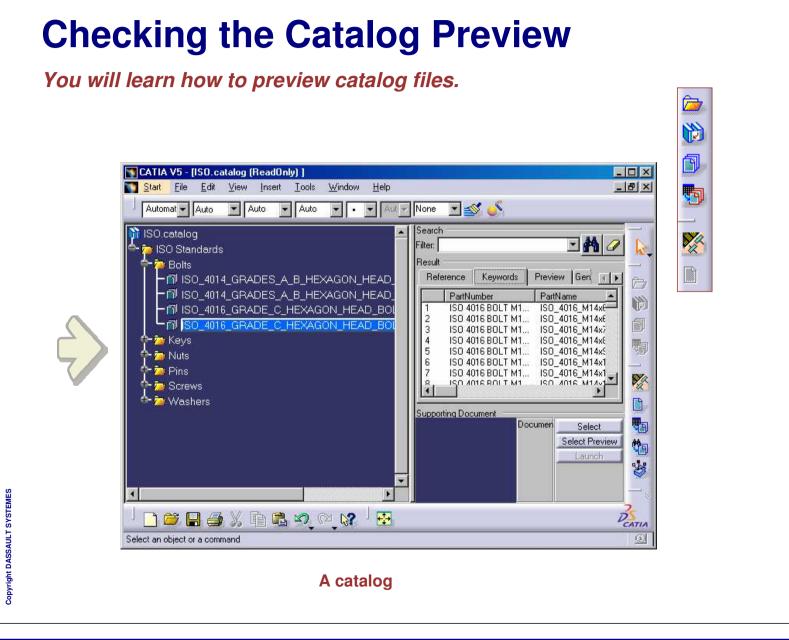

You will not have the same view of a Catalog whether you open it with the Catalog Editor or with the Catalog Browser.

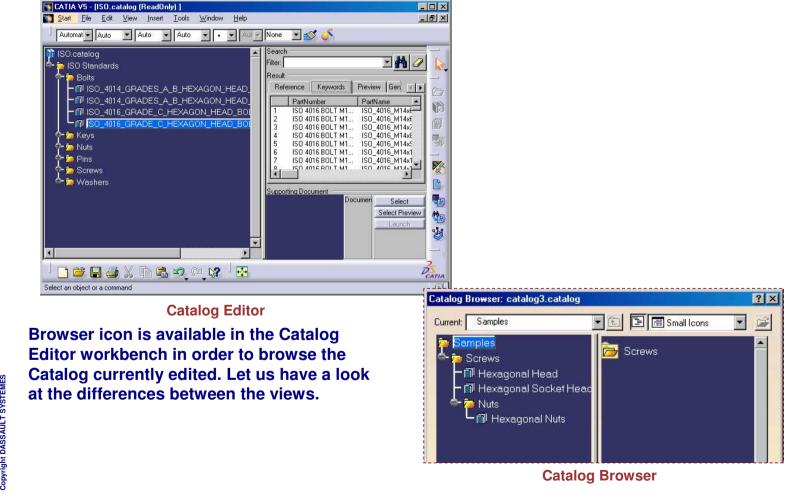

STUDENT GUIDE

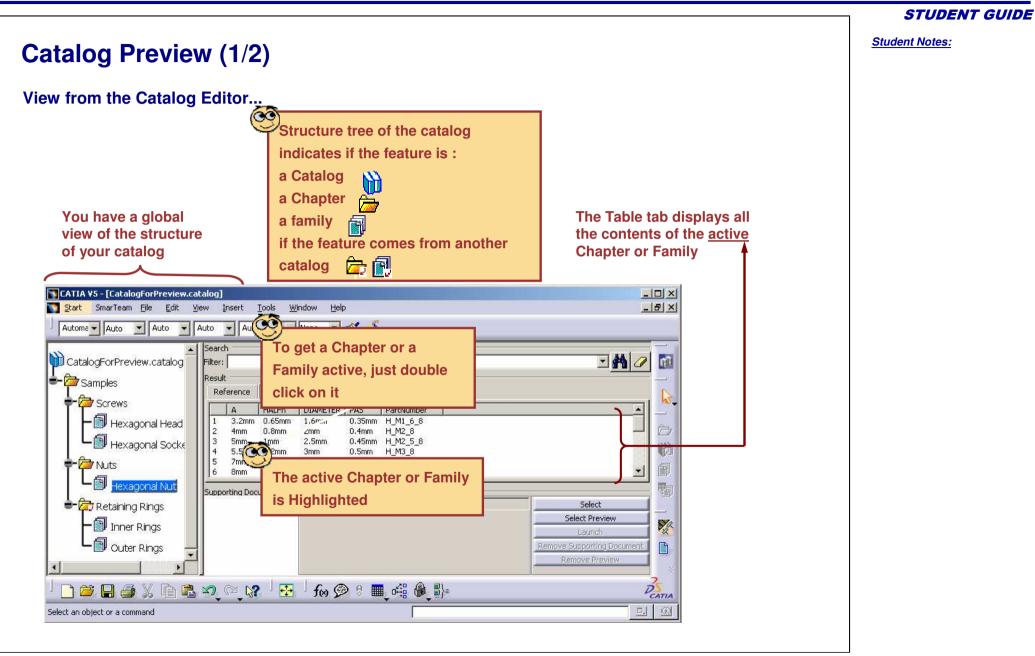

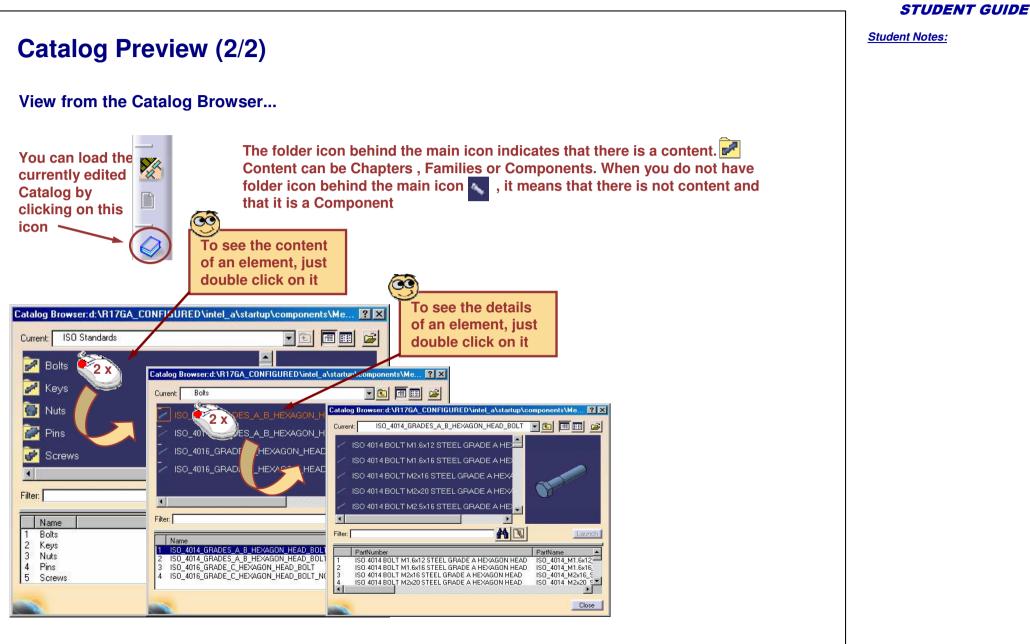

## **Keywords Visibility**

You can control the visibility of a keyword in the browser.

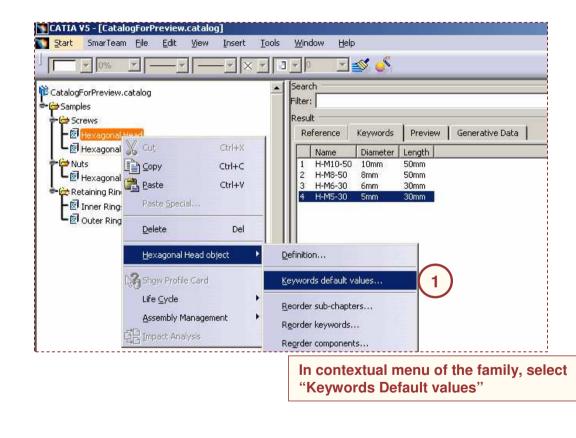

**STUDENT GUIDE** 

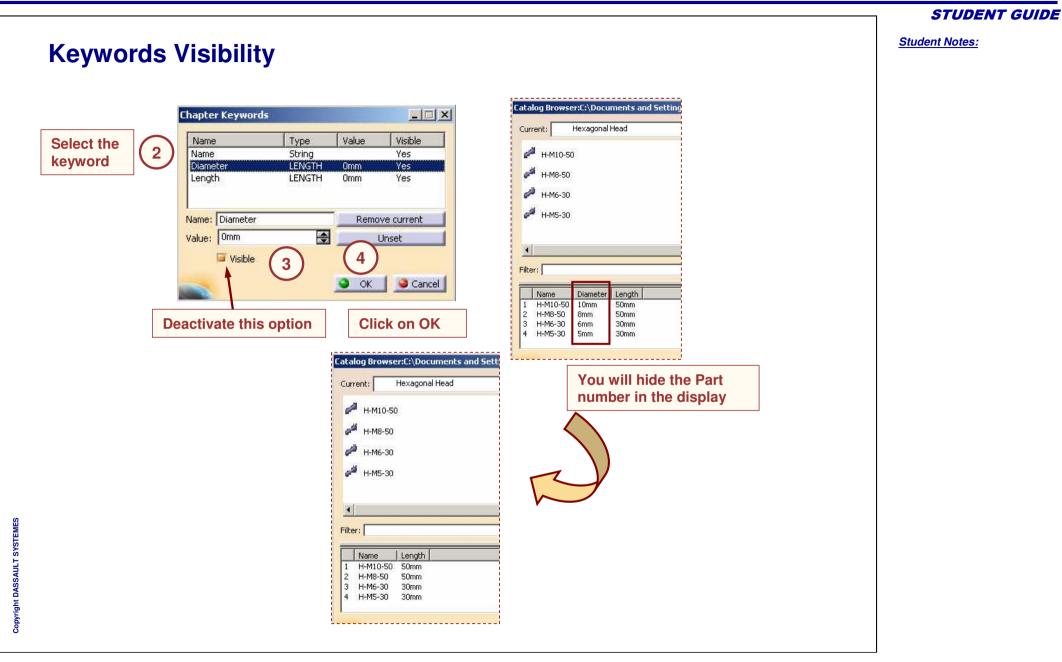

Student Notes:

# **Creating Catalogs in Batch Mode**

You will learn how to create catalogs in batch mode using Text or Excel files and macros.

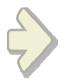

| X | dicrosoft Exce | soft Excel - chapter2.csv |               |     |
|---|----------------|---------------------------|---------------|-----|
|   | Α              | В                         | С             | D   |
| 1 | CHAPTER        | Samples                   | lenvelope     |     |
| 2 | Keywords       | type                      |               |     |
| 3 | Types          | String                    |               |     |
| 4 |                | screw                     | screws2.cata  | log |
| 5 |                | box                       | boxes2.catalo | og  |
| 8 |                |                           |               |     |

**Definition file** 

Student Notes:

|                                         |                                          | Sample source files            |       |                  |
|-----------------------------------------|------------------------------------------|--------------------------------|-------|------------------|
| <sup>3</sup> Samples                    |                                          | Name                           | Size  | Туре             |
| 🗕 💕 Screws 🔰 🛢 Cata                     | alog files generated after               | 🖌 💽 boxes2.catalog             | 21KB  | CATALOG File     |
| 🗕 🧷 Boxes 🛛 runnii                      | ng a macro                               | 🛶 🛛 🖻 chapter2.catalog         | 20KB  | CATALOG File     |
|                                         | 5                                        | screws2.catalog                | 24KB  | CATALOG File     |
|                                         |                                          | boite_100x200x300.CATPart      | 85KB  | CATIA Part       |
| C74 44.00                               |                                          | 🛛 🌆 boite_200x300x400.CATPart  | 87KB  | CATIA Part       |
| CZX-M4-20                               |                                          | 🚮 box_100x200x300.CATPart      | 85KB  | CATIA Part       |
| CZX-M4-20                               |                                          | 🚮 box_200x300x400.CATPart      | 87KB  | CATIA Part       |
| 🚽 xy plane                              |                                          | CBL-Z-M4-16.CATPart            | 281KB | CATIA Part       |
| -🔄 yz plane 🛛 🍂                         | CATIA documents                          | CBL-Z-M4-20.CATPart            | 303KB | CATIA Part       |
|                                         | (parts or assemblies)                    | 🚮 CHC-M4-16.CATPart            | 105KB | CATIA Part       |
| zx plane                                | referenced in catalogs                   | 🚮 CHC-M4-20.CATPart            | 111KB | CATIA Part       |
| -🏭 Relations                            |                                          | 🚮 CZX-M4-16.CATPart            | 392KB | CATIA Part       |
| –🐲 PartBody                             |                                          | 🛛 🎑 CZX-M4-20.CATPart          | 388KB | CATIA Part       |
|                                         | -                                        | boiteavecvis.CATProduct        | 18KB  | CATIA Produc     |
|                                         |                                          | 👔 🗐 boxes-creation2.CATScript  | 1KB   | CATIA Script     |
| Macro scripts used to generate catalogs |                                          | and the creation 2. CATS cript | 1KB   | CATIA Script     |
|                                         | a to generate cataloge                   | screws-creation2.CATScript     | 1KB   | CATIA Script     |
|                                         |                                          | boxes2.csv                     | 1KB   | Fichier texte (s |
| <b>Text or Excel files</b>              | s (.csv format) used to create & –       | 🛐 chapter2.csv                 | 1KB   | Fichier texte (s |
| define, and modify                      |                                          | Screws2.csv                    | 1KB   | Fichier texte (s |
|                                         | ,                                        | boxes2.report                  | 1KB   | REPORT File      |
| <b>Reports generate</b>                 | d by macros ————                         |                                | 1KB   | REPORT File      |
|                                         | -                                        | screws2.report                 | 1KB   | REPORT File      |
|                                         | stored with parts they reference. Otherw |                                |       |                  |

# What is Rehind Catalogs ?

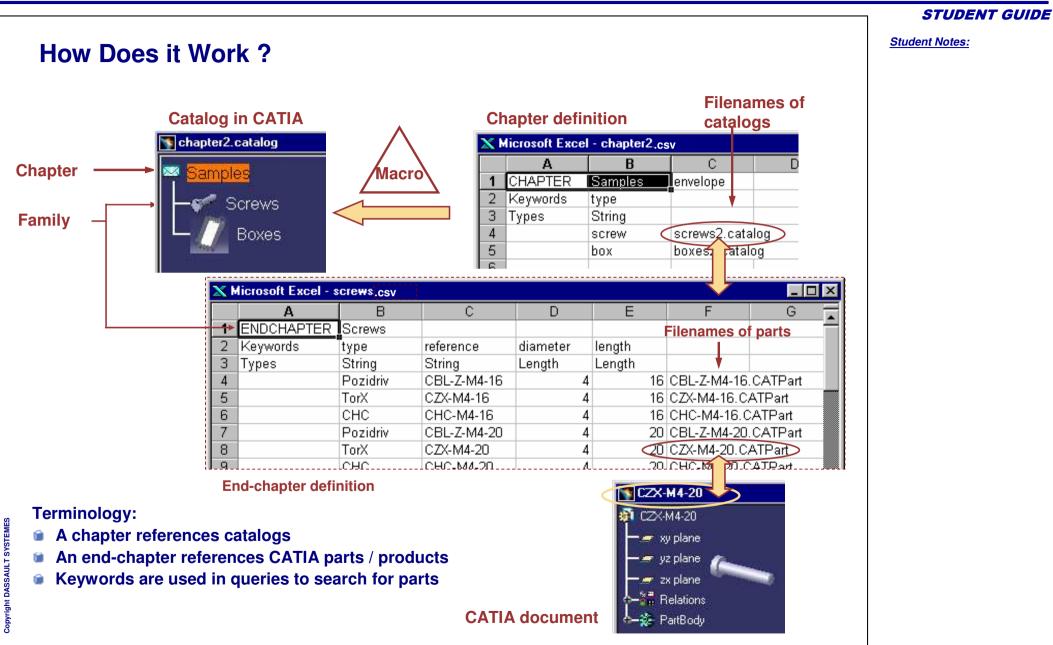

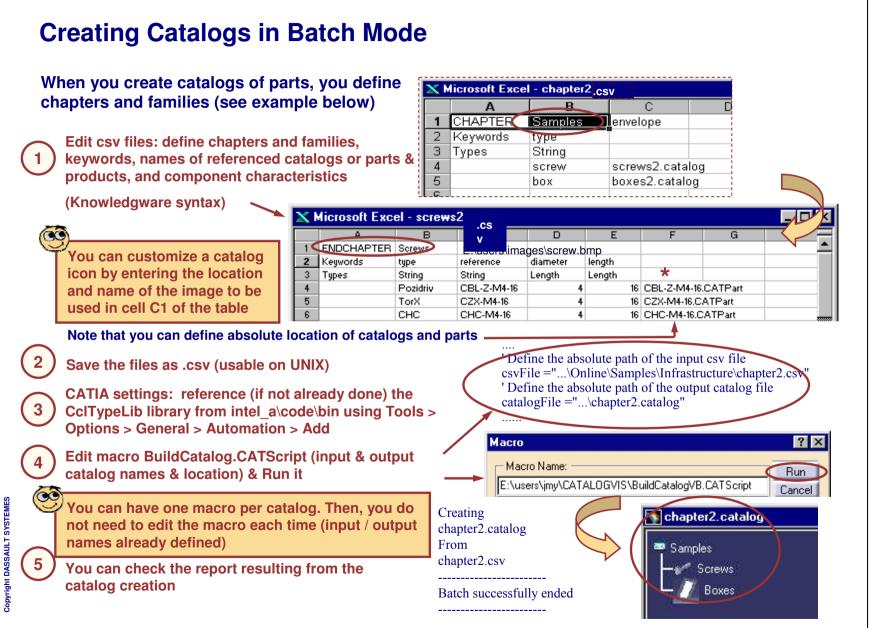

## To Sum Up ...

You have learned how to:

- Create Catalog. You can create empty Catalog, CATPart containing Power copies as Catalog, CATDrawing containing detail sheets and dittos as Catalog
- **©** Create Chapters. A Chapter is a set of references. It will refer to other Chapters or Families.
- Create Families. A Family is a set of references. It refers components that can be CATIA documents (CATPart or CATProduct) or CATIA features (Details or Power copies).
- Create Keywords. Keyword allows you to characterize references in a Chapter or Family.
   Values of Keywords will help you sort them out when searching for an object.
- Create Components. A Component is a reference to an external document or feature. The components keyword values are displayed.
- Reference data from external Catalogs. Create references to chapters of other catalogs and to create sets of components that are the result of a query on an external Catalog.
- Create Catalogs in Batch mode. Creating Catalogs in batch mode using text or excel files and macros.
   CatalogDocument1.catalog

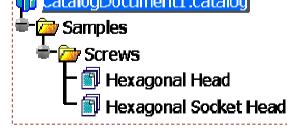

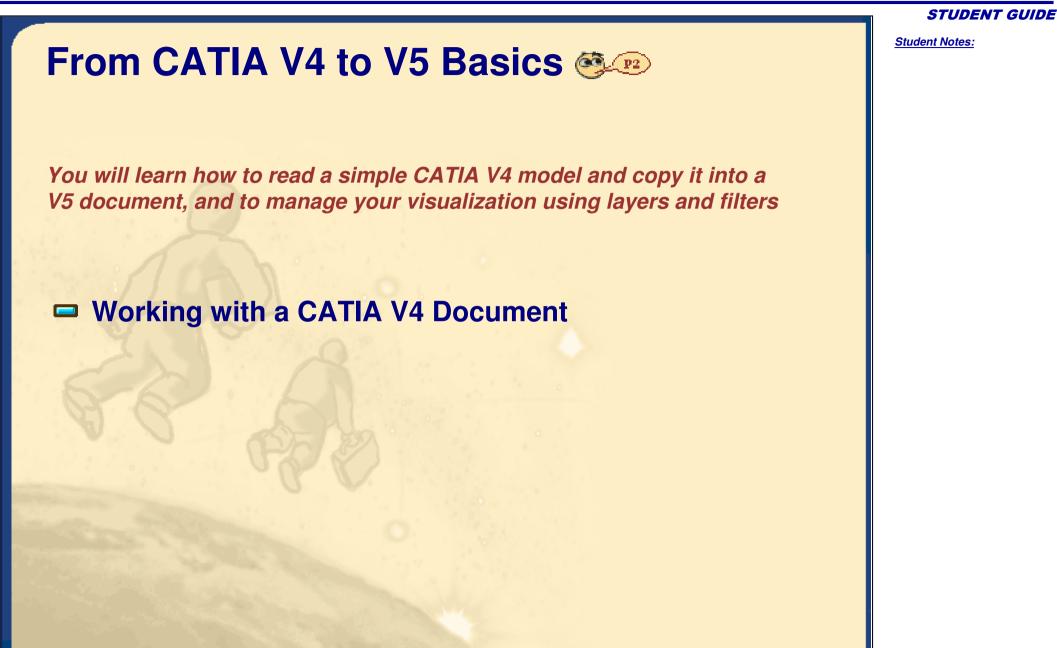

Student Notes:

# Working with a CATIA V4 Document

You will learn how to copy CATIA V4 data in CATIA V5

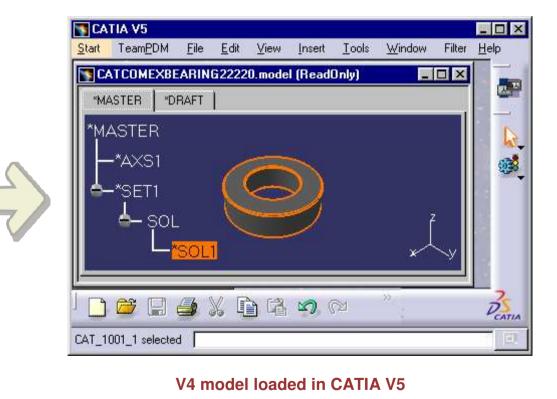

Student Notes:

## About CATIA V4 and CATIA V5 Analogy

| Data                         | V4 Files              | V5 Files    |
|------------------------------|-----------------------|-------------|
| Solid, Surface and Wireframe | .Model                | .CATPart    |
| Drawing                      | .Model                | .CATDrawing |
| Part Positioning             | .session, .asm, ditto | .CATProduct |
| Library                      | .lib                  | .Catalog    |

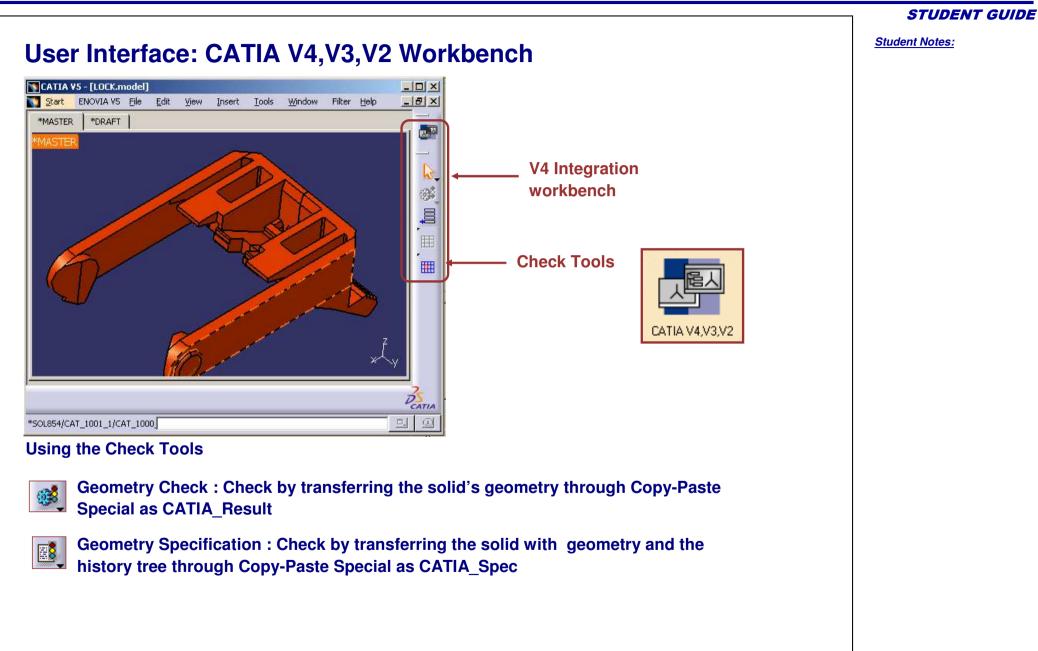

Student Notes: **About Copy and Paste Options Using the Paste Special Tools** Ctrl+C Сори Paste Special... CATIA RESULT: the result is a Boundary Representation Paste Special ? × Û. feature i.e. Brep feature CATIA RESULT Paste CATIA SPEC Example: V4 surface becomes a surface in an Open ٠ O Paste with link. Body & V4 solid becomes a Solid in a Part Body Cancel OK. CATIA SPEC: the result is a full Spec containing entire 1 history of the actions performed to obtain the V5 Part. Note : you can modify the features in the history tree ۲

### What are the Different Methods ?

In CATIA V5 you can read a V4 model, check its content, and manipulate the geometry, but not save it directly. First, you need copy it into a V5 document.

#### There are two methods:

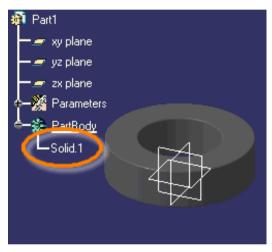

Copy without history

A simple copy generates a Solid object which cannot be modified but can be used as reference

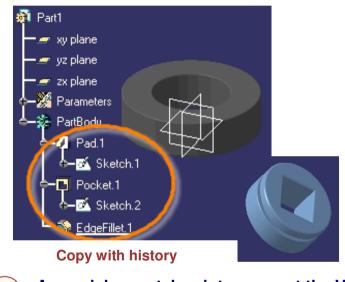

A special copy takes into account the V4 specifications and generates V5 features. You can edit the part body as well as the features (as shown on right picture)

B

**STUDENT GUIDE** 

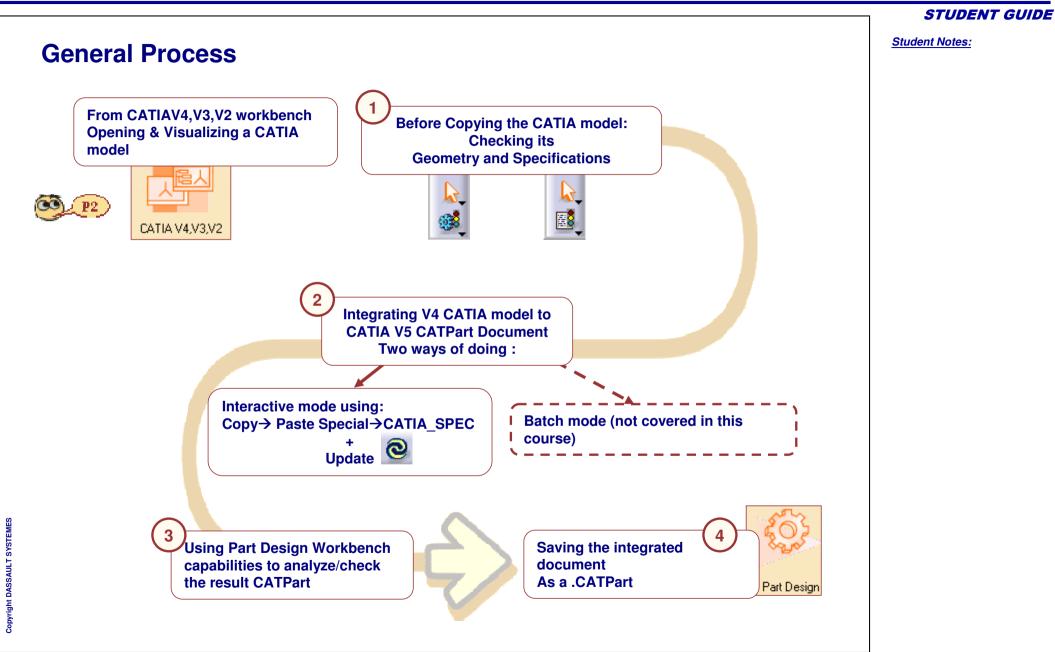

Student Notes:

Checking CATIA V4 Model Data before Copying it to CATIA V5 Document (1/2)

You need to check either the geometry or the specification of CATIA V4 model data

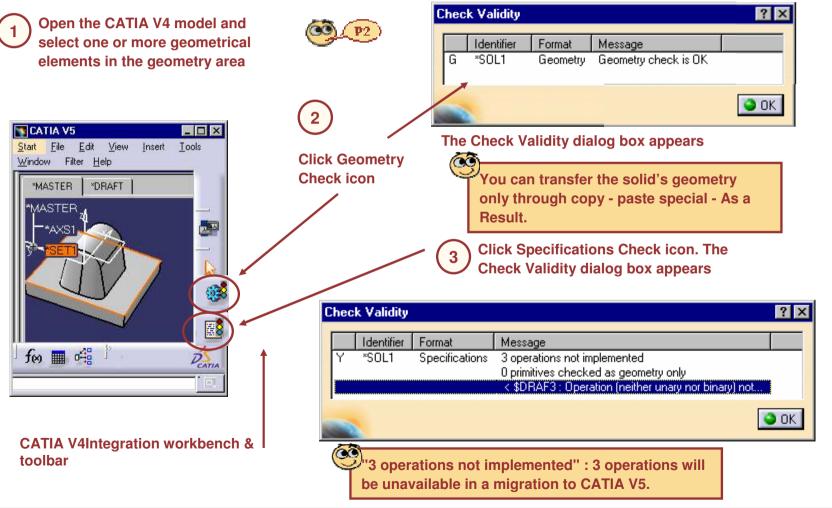

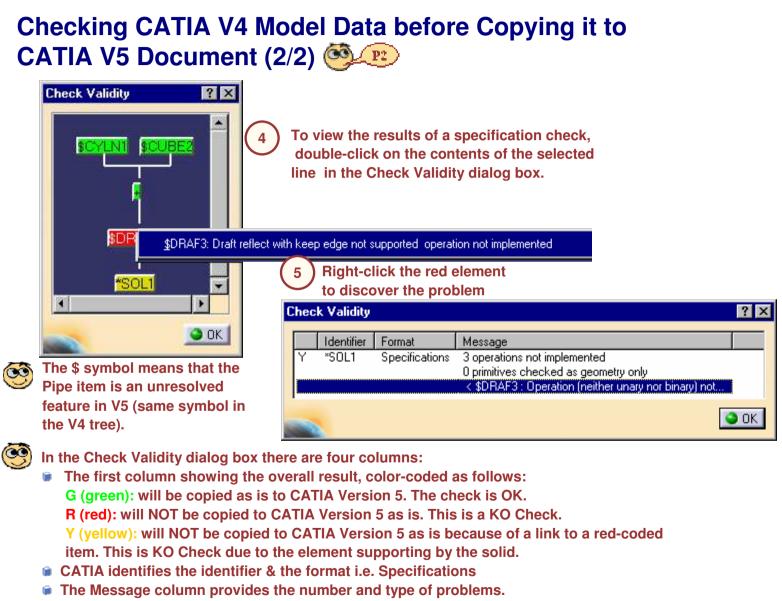

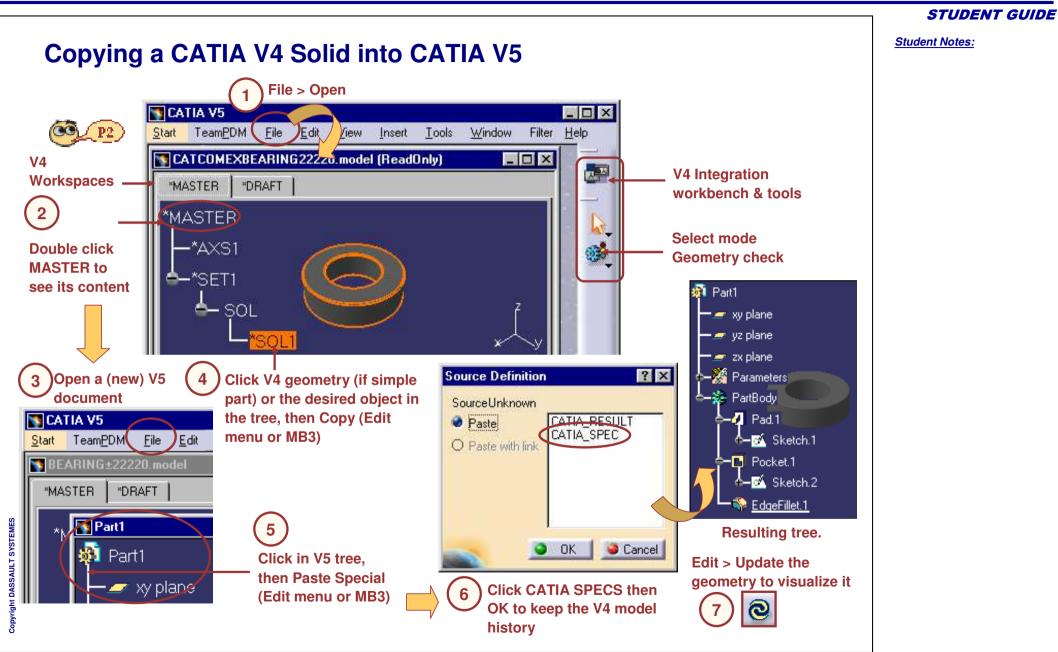

## To Sum Up ...

You have learned how to:

Traw analogy between CATIA V4 and V5 data.

| Paste Paste with link | CATIA_SPEC<br>CATIA_RESULT |
|-----------------------|----------------------------|
| _                     | OK Gancel                  |

### Manage CATIA V4 Documents with CATIA V5 using copy paste options.

|        | Identifier | Format   | Message                            |   |
|--------|------------|----------|------------------------------------|---|
| R      | *MASTER    | Geometry | Not Supported Geometry check Error | _ |
| G      | *AXS1      | Geometry | Geometry check is OK               |   |
| G<br>G | *SOL854    | Geometry | Geometry check is OK               |   |
| G      | *LN5725    | Geometry | Edge check OK                      |   |
| G<br>G | *CRV3299   | Geometry | Edge check OK                      |   |
| G      | *LN5726    | Geometry | Edge check OK                      |   |
| G<br>G | *CRV3298   | Geometry | Edge check OK                      |   |
| G      | *LN5721    | Geometry | Edge check OK                      |   |
| G      | *LN5722    | Geometry | Edge check OK                      | 1 |

• Check CATIA V4 data before copying it to CATIA V5 data.

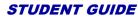

You have seen some advanced functionalities of CATIA V5 such as :

- Creating and Using Power copies
- Creating Catalogs of Components
- Working with documents from CATIA V4 to V5

**STUDENT GUIDE**